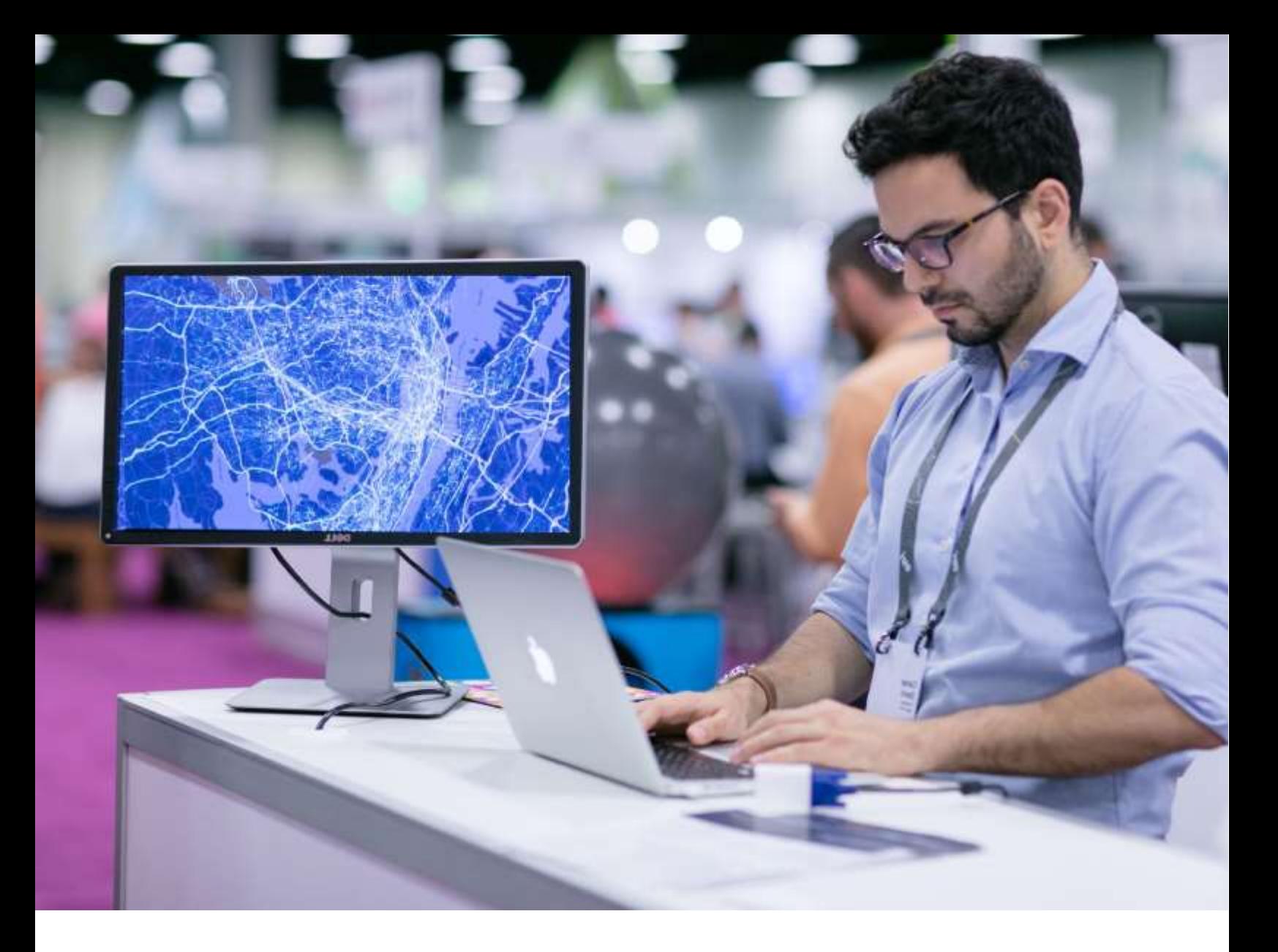

# **Talleres ArcGIS de Datos de Cundinamarca para el** conocimiento de su territorio

Aproveche al máximo el poder de los datos del departamento

Guía Taller 2 Estructuración de datos para su territorio

# **Tiempo estimado de finalización:** 80 minutos

# **Datos Abiertos**

El concepto de Datos Abiertos en el Gobierno se basa en la información o los datos creados por la Administración Pública pero que pertenecen a la sociedad, dado que han sido financiados y recopilados con dinero público y que por lo tanto deben estar a disposición de cualquier ciudadano para cualquier fin.

Los datos abiertos generalmente se comparten a través de una o varias plataformas web, en formatos estándar con una estructura de fácil comprensión y que permiten que los datos puedan ser procesados y reutilizados.

A continuación, exploraremos diferentes portales geográficos de instituciones oficiales y privadas para conocer y manipular los recursos de datos disponibles que nos permiten contar con capas para sustentar la información del mapeo de nuestros municipios.

# **Tipos de datos a utilizar**

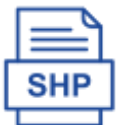

El Shapefile es formato de almacenamiento de datos vectoriales de Esri utilizado para almacenar la ubicación, forma y atributos de las entidades geográficas. Un Shapefile que contiene una clase de entidad idéntica.

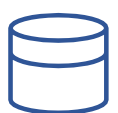

La Geodatabase GDB de ArcGIS es un conjunto de Datasets geográficos de distintas clases que están almacenados en una carpeta común del sistema de archivos o e un sistema de administración de bases de datos relacional.

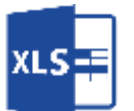

El formato XLS es el formato nativo de Excel, desarrollado por Microsoft para Microsoft Office. Es un formato pensado para almacenar hojas de cálculo.

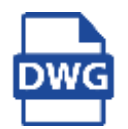

El archivo DWG es el formato nativo del software AutoCAD de Autodesk para dibujo automatizado en tres dimensiones en formato vectorial.

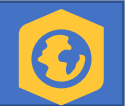

# **Objetivo: Identificar y reconocer los elementos destacados de la interfaz de ArcGIS Pro.**

a) ArcGIS Pro cuenta con una interfaz sencilla e intuitiva que acorde con el proceso que esté realizando activa las herramientas relacionadas con este, por ejemplo, edición, análisis o las diferentes extensiones.

Primero, personalice su entorno de trabajo para lo cual existen dos opciones dark (superior) y light (inferior) según sea su preferencia. Figuras 1 y 2.

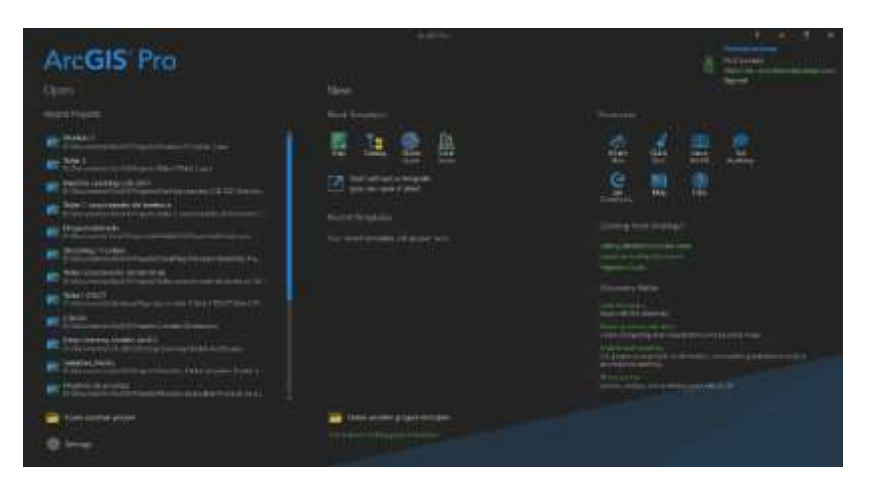

#### Figura 1 Tema oscuro

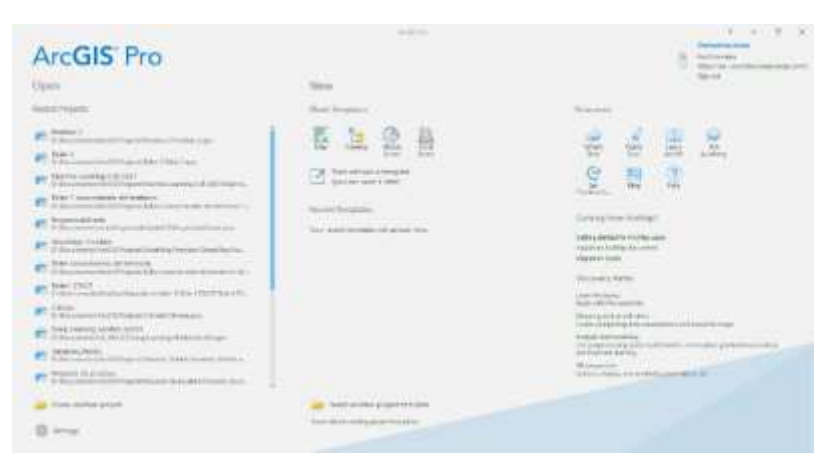

Figura 2 Tema claro

En ArcGIS Pro diríjase a la esquina inferior izquierda a

Settings/Options/General/Application Theme, donde puede seleccionar el tema de su preferencia. Figura 3

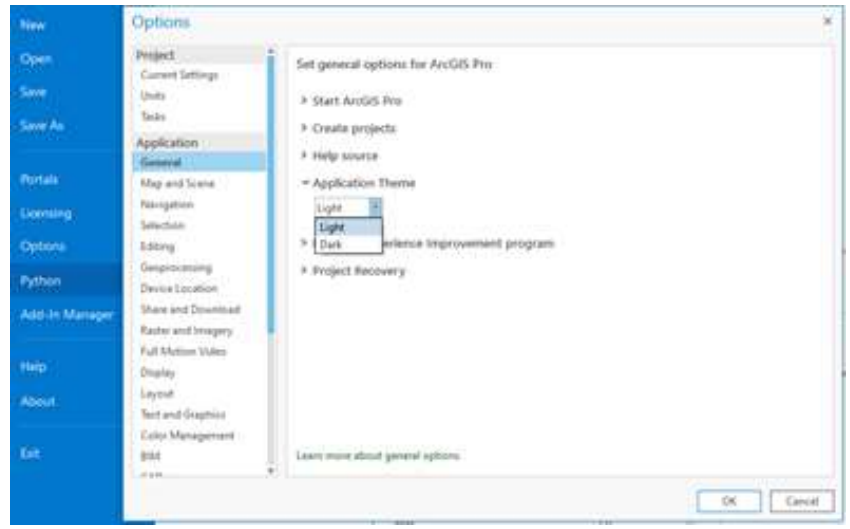

Figura 3 Cambiando el tema

b) Con la interfaz ya ajustada asegure su trabajo ante posibles inconvenientes como apagado repentinos de su equipo u otros.

Diríjase a la pestaña Project/Options/General/Project Recovery, marque la casilla para que ArcGIS Pro comience a realizar la copia, y luego si lo prefiere ajuste la frecuencia con que requiere se guarde su proyecto. Figura 4.

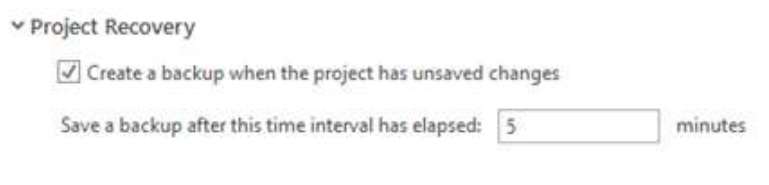

Figura 4 Guardado

c) Donde verificar el licenciamiento disponible para su usuario en el sistema de ArcGIS. Existe dos formas para ver la información en ArcGIS Pro y ArcGIS Online. Estando en ArcGIS Pro en la pestaña Project/Licensing se desplegará las licencias que su usuario tiene asignado por su entidad. Figura 5.

| New            | Licensing                                                                           |                             |                                 |                        |  |
|----------------|-------------------------------------------------------------------------------------|-----------------------------|---------------------------------|------------------------|--|
| Open           |                                                                                     |                             |                                 |                        |  |
| Save           | ArcGIS Pro Named User License                                                       |                             |                                 |                        |  |
| Save Ac.       | Name<br>Basic.<br><b>Shandwidt</b>                                                  | Liumad<br><b>ALL</b><br>to: | Expost<br><b>RACELLY</b><br>相談に |                        |  |
| <b>Porture</b> | Advanced                                                                            | Title                       | 6/21/2021                       |                        |  |
| Licensing      | Esri Extensions                                                                     |                             |                                 |                        |  |
| Options        | Name                                                                                |                             | Licensett                       | <b>Lipres</b>          |  |
| Python:        | FebRehm<br>Spatial Analyst                                                          |                             | Tex.<br>Text.                   | 8/21/2021<br>8/21/2021 |  |
| Add-In Manager | <b>SOLUTIONS</b>                                                                    |                             |                                 | esta                   |  |
|                | Streetklap Premium Europe                                                           |                             | Title.                          | <b>BUXIDER</b>         |  |
| Help           | Sheeth Rap Shammark Latin America<br>of Craig and Soldier Carl and House            |                             | Tel:                            | <b>B/2TJ/2021</b>      |  |
|                | StreetSSap Premium North Knowledge                                                  |                             | <b>Tank</b>                     | A/Z/I/2021             |  |
| <b>About</b>   | Westflow Manager                                                                    |                             | <b>Will</b>                     | A/21/2021              |  |
| <b>Tell</b>    |                                                                                     |                             |                                 |                        |  |
|                | Settings                                                                            |                             |                                 |                        |  |
|                | Authorize ArcGG Pro to work office . O<br>Show licence expiration warning messages. |                             |                                 |                        |  |
|                | Workstation Alias O                                                                 |                             |                                 |                        |  |
|                | To ArcGGPro. 13<br>Take                                                             |                             |                                 |                        |  |

Figura 5 Licenciamiento ArcGIS Pro

Estando en ArcGIS Online en la pestaña Licenses se desplegará todas las licencias disponibles en la entidad y a que usuarios ha sido asignado. Figura 6.

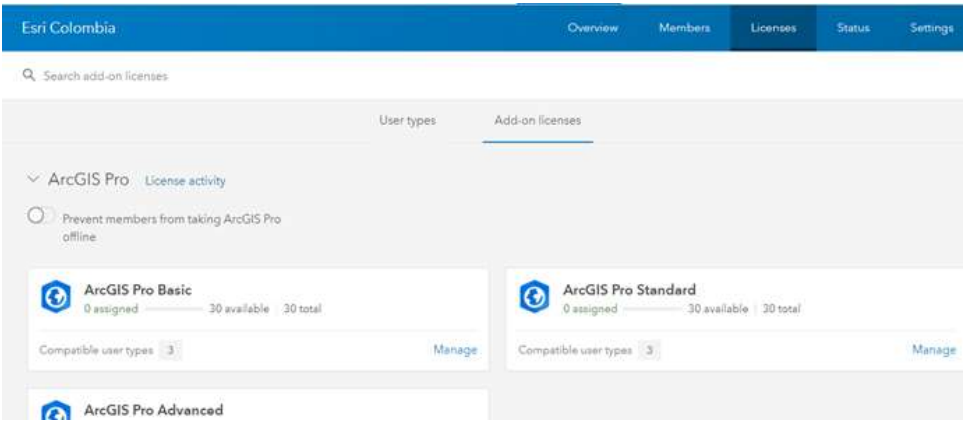

Figura 6 Licenciamiento ArcGIS Online

- d) Después de hacer la personalización del espacio de trabajo y activación de las copias. Abra ArcGIS Pro esta interfaz presenta cuatro recursos importantes para su trabajo, divido en tres partes.
- Últimos proyectos trabajados y sus rutas de ubicación.
- Plantillas de mapa, escena global, 3D y Catalogo.
- Recursos de ayuda como: GeoNet, Esri Academy y Blogs.
- Accesos rápidos a lecciones enfocada a temas puntuales en menos de 30 minutos. Figura 7.

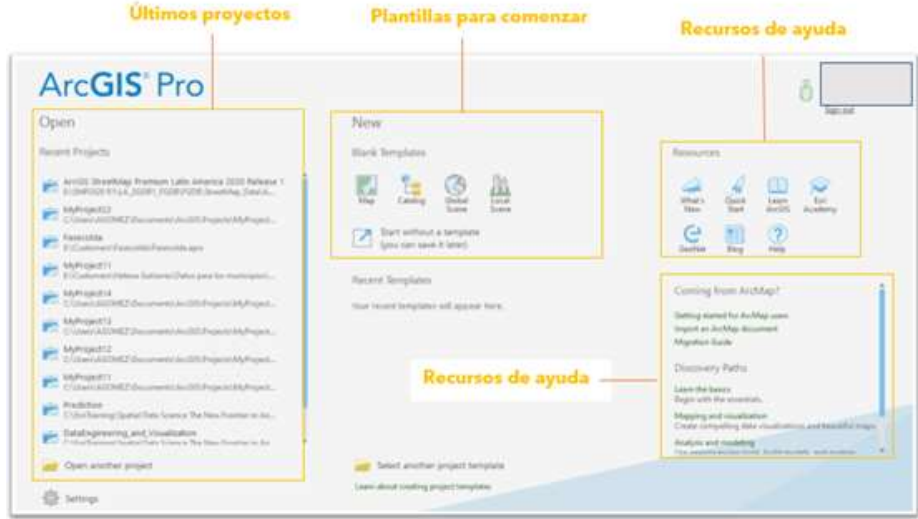

Figura 7 Comienzo ArcGIS Pro

Plantillas:

Mapa: se utiliza para empezar a construir un mapa 2D. Se añade automáticamente un mapa vacío al proyecto y se crean todos los componentes del mismo.

Catalogo: se utiliza para la gestión y administración de datos.

Escena Global: se utiliza para empezar a construir una escena global 3D. Se añade automáticamente al proyecto una escena global vacía y se crean todos los componentes del proyecto.

Escena local: se utiliza para empezar a construir una escena local 3D. Se añade automáticamente una escena local vacía al proyecto y se crean todos los componentes del mismo.

Sin plantilla: Utilícelo para ver datos, editar características o atributos, realizar análisis, conectar tablas o gestionar datos. Utilícelo también cuando no necesite todos los componentes del proyecto. Sin embargo, puede guardar el proyecto mientras trabaja, si lo necesita.

Cuando selecciona la plantilla de mapa por defecto carga el mapa base topográfico ubicado en Colombia navegue por cada uno de estos menús y barras de

herramientas para que conozca ArcGIS Pro. Esta parte del programa es donde se realiza la mayoría de los procesos que usted desarrolla en si día a día. Figura 8.

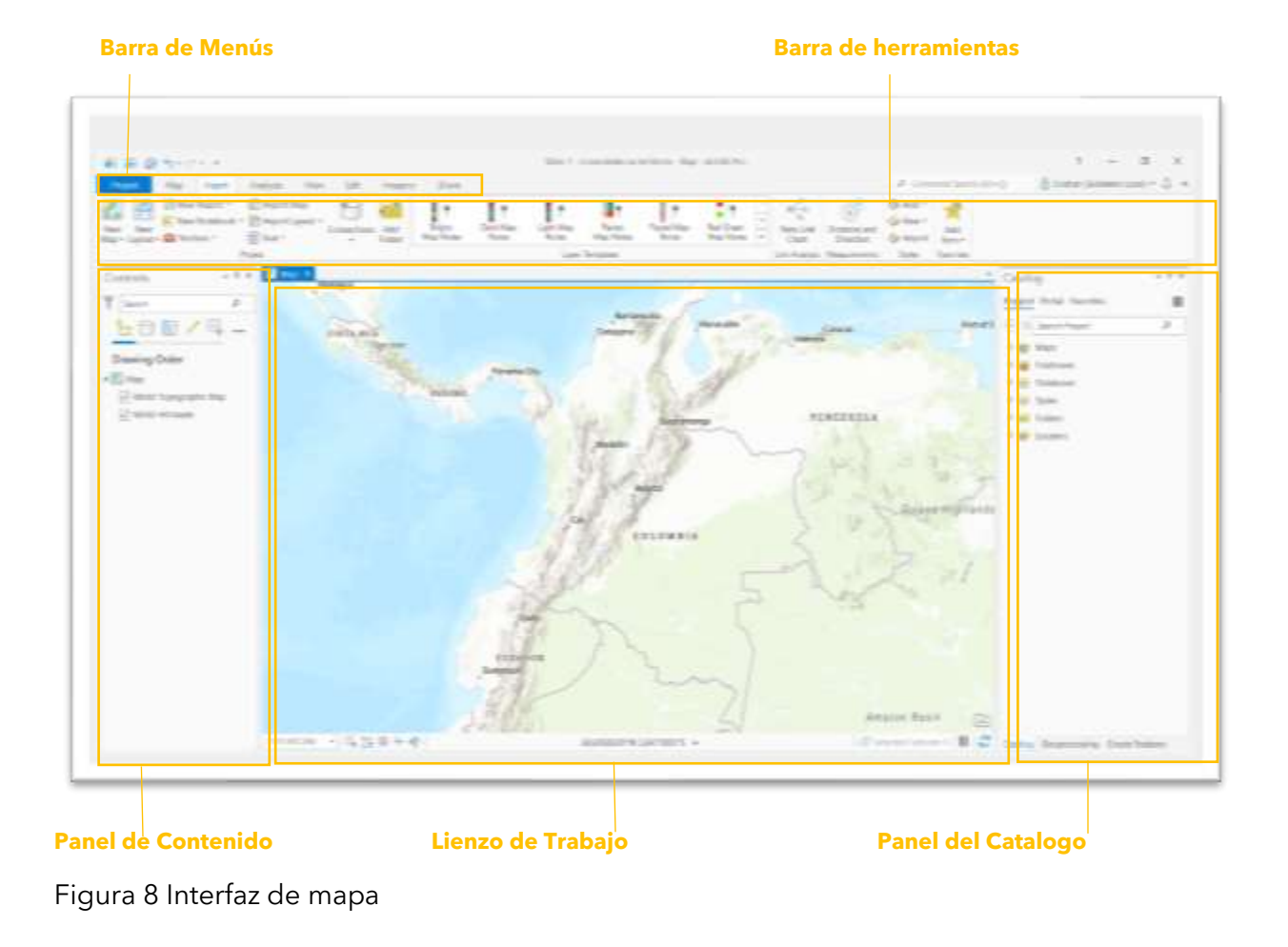

**Paso 2: Migre sus datos y cargue servicios Web a ArcGIS Pro**

# **Objetivo: Importar correctamente archivos .dwg (CAD) a ArcGIS Pro.**

**a)** En la conexión realizada a la carpeta de sus datos podrá agregar el archivo .dwg simplemente añadiendo el tipo de forma (Annotation, MultiPatch, Point, Polygon y Polyline) de los archivos CAD, podrá simplemente arrastrarlo a algún mapa.

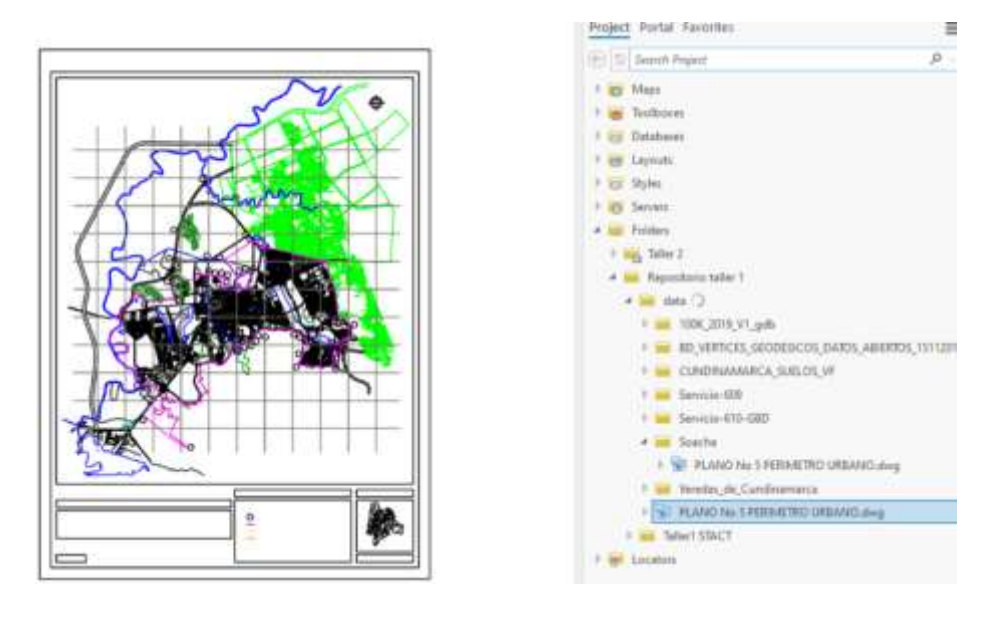

**b)** Recuerde que dependiendo del sistema de referencia que se haya asignado al archivo CAD es necesario definirlo también para las capas a importar en ArcGIS Pro esto se realiza mediante la herramienta de geoprocesamiento Define Projection busque dentro del panel de Geoprocessing el geoproceso, en esta tendrá que definir la capa a la cual se le define la proyección y la proyección en la cual se realizó el plano.

Recuerde seleccionar una capa en específico y no el grupo de forma general, y tenga en cuenta que realizándolo con una capa la proyección va a quedar definida para todas las capas.

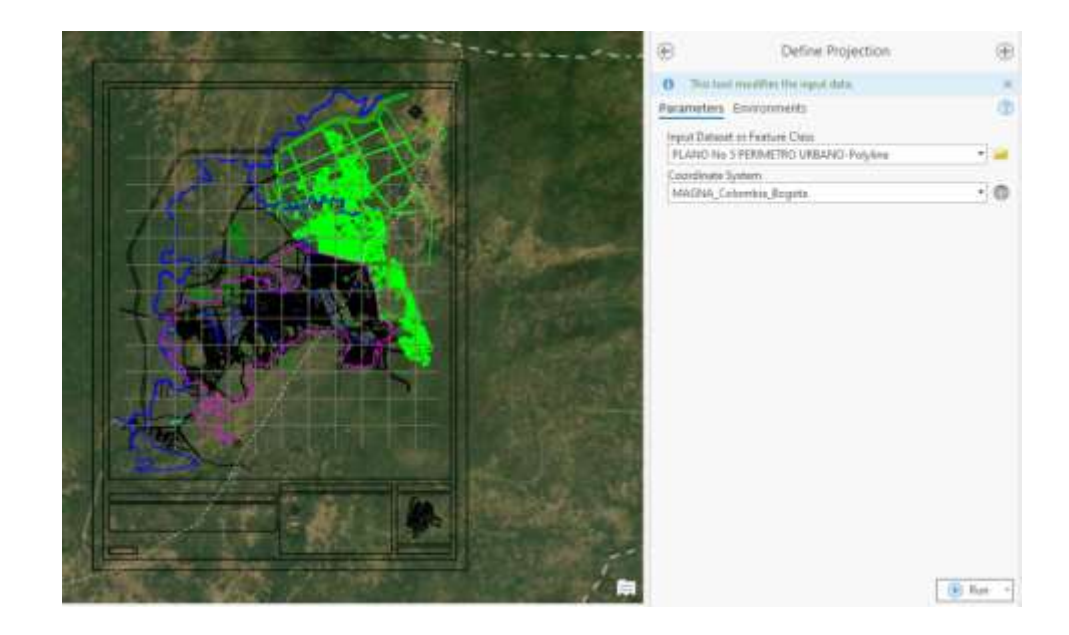

**c)** Con esta herramienta ya tendrá correctamente ubicados los datos ejemplo del municipio de Soacha tenemos que usaban una proyección 3116 Magna Colombia Bogotá.

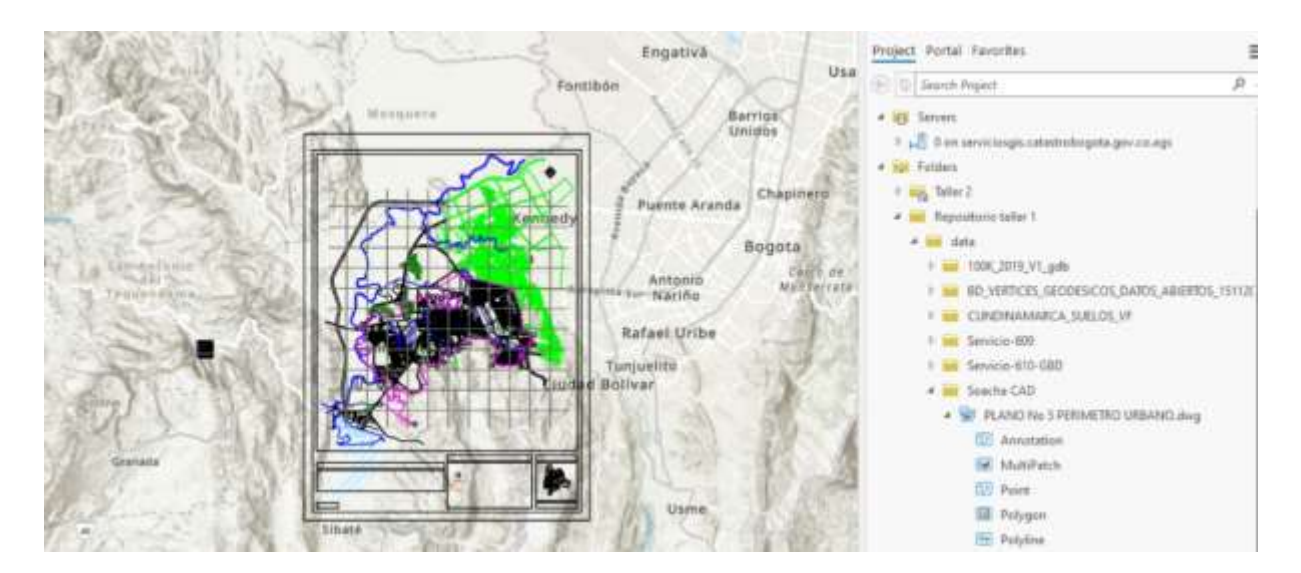

**Objetivo: Importar correctamente proyectos de ArcMap (.mxd) a ArcGIS Pro (.aprx)** En la pestaña de *Insert* seleccionamos la opción de *Import Map*.

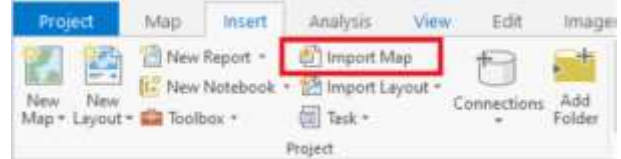

**a)** Buscamos en nuestros archivos nuestro archivo. mxd en su respectiva carpeta contenedoras (recordar tener los datos de manera accesible de no ser así también es posible arreglar las conexiones desde ArcGIS Pro.

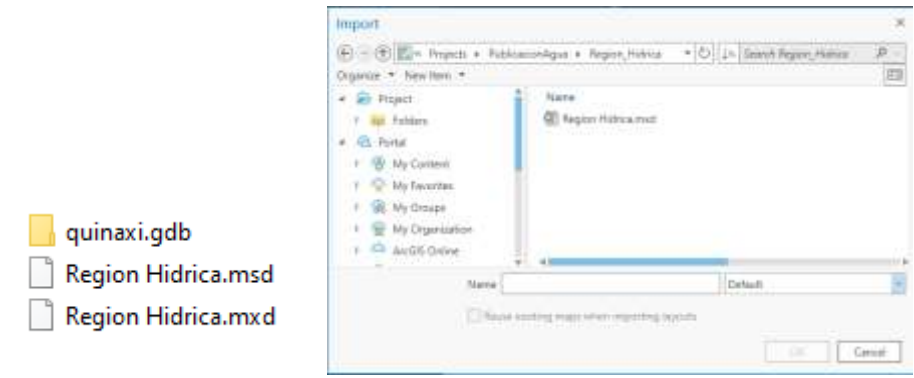

**b)** Por defecto en la versión de ArcGIS Pro se nos importara un mapa de nombre Layer, en este tendremos los datos simbologías y demás configuraciones tal cual las teníamos en ArcMap.

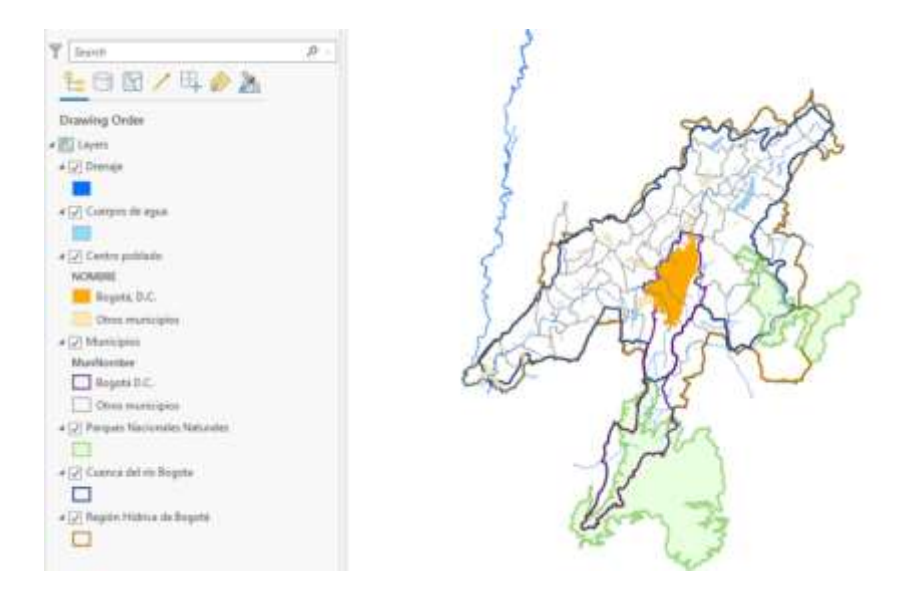

#### **Objetivo: Cargar un servicio web a ArcGIS Pro.**

**a)** Primero accedemos a la URL de nuestro servicio web, por ejemplo, en el portal de datos de Bogotá podemos acceder a este servicio de Sector catastral, para acceder al link del servicio podemos seleccionar la opción de descargar en Servicio REST.

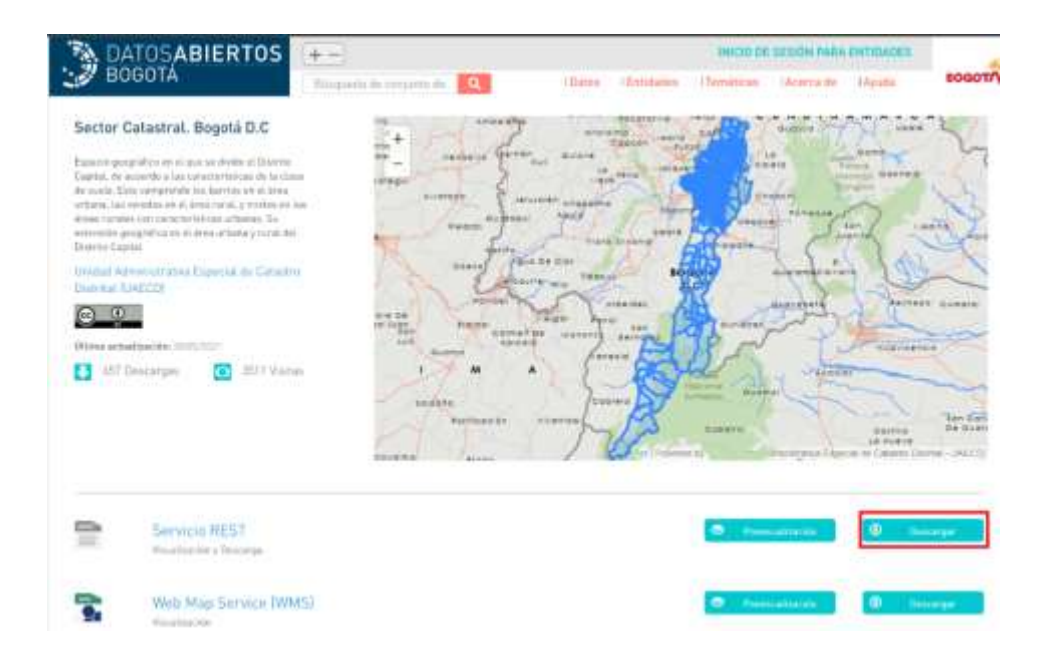

**b)** Esto nos abrirá el link del servicio el cual es un servicio REST con información de la capa.

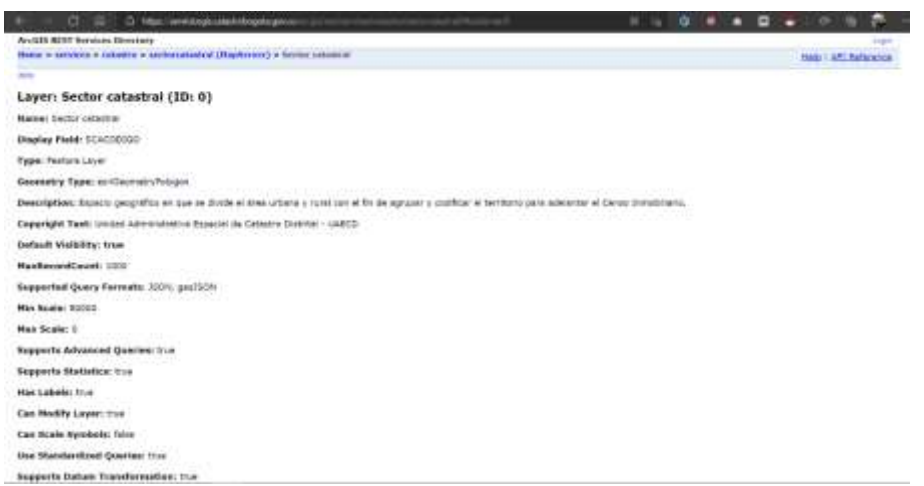

- **c)** Copiamos la URL y la guardamos para un próximo paso: [https://serviciosgis.catastrobogota.gov.co/arcgis/rest/services/catastro/sectorcat](https://serviciosgis.catastrobogota.gov.co/arcgis/rest/services/catastro/sectorcatastral/MapServer/0) [astral/MapServer/0](https://serviciosgis.catastrobogota.gov.co/arcgis/rest/services/catastro/sectorcatastral/MapServer/0)
- **d)** En ArcGIS Pro abrimos la pestaña de Insert y abrimos Connections, se nos abren las opciones que tenemos para conectarnos, de las variadas opciones que tendremos seleccionaremos la opción de New ArcGIS Server

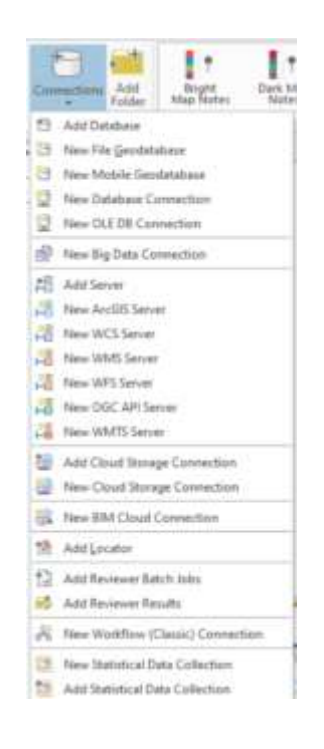

**e)** Se nos despliega una ventana para configurar la conexión a nuestro servicio.

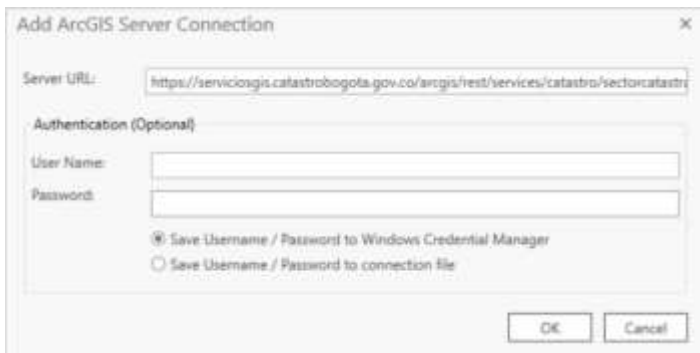

- **f)** En esta vamos a añadir la URL que tenemos y dado a que no vamos a hacer configuraciones en los servicios y que el servicio este público, no vamos a tener que ingresar datos en la autenticación y damos click en Ok.
- **g)** Se nos añadirá en nuestro Catalog a nuestra carpeta de Servers todo el servidor con los servicios disponibles.

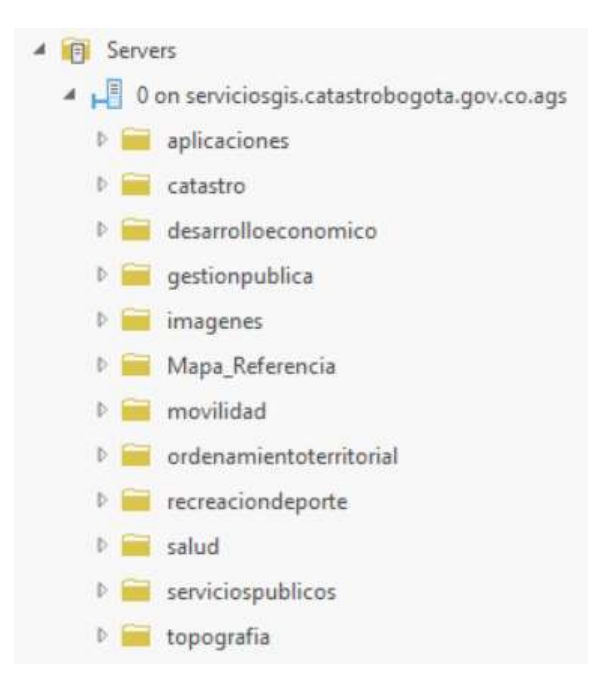

**h)** Desplegamos el contenido de nuestro servidor y vemos como nos aparecen todos los servicios disponibles, podemos revisar en la URL la ruta especifica de nuestros datos a agregar y lo agregamos.

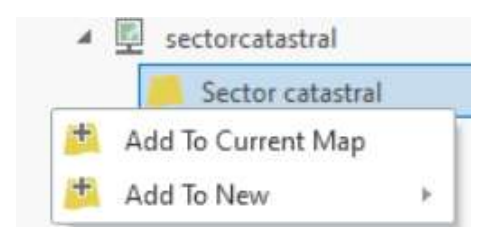

**i)** Ya podremos acceder a la información y visualización de los datos. Recuerde que vamos a poder acceder a los datos dependiendo del tipo de servicio, es decir si solo es un servicio de visualización puede que no sea posible acceder a los atributos de los datos.

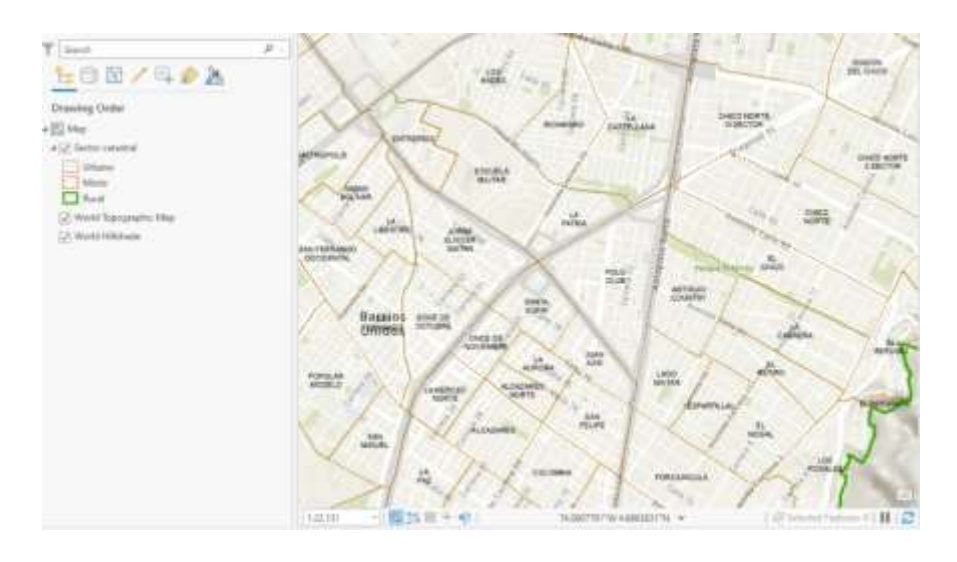

**Paso 3: Prepare la cartografía base para su municipio.**

## **Objetivo: Obtener la capa del límite de su municipio.**

**a)** En la conexión que se realizó con la carpeta de los datos tenemos los datos de los limites municipales a nivel nacional descargados de Colombia en mapas [Municipios,](https://www.colombiaenmapas.gov.co/?e=-82.24009387695625,-2.5724255771844704,-65.40903918946071,12.487783102523016,4686&b=igac&u=0&t=29&servicio=610)  [Distritos y Áreas no municipalizadas de Colombia. -](https://www.colombiaenmapas.gov.co/?e=-82.24009387695625,-2.5724255771844704,-65.40903918946071,12.487783102523016,4686&b=igac&u=0&t=29&servicio=610) Colombia en mapas, añadimos la capa a un nuevo mapa.

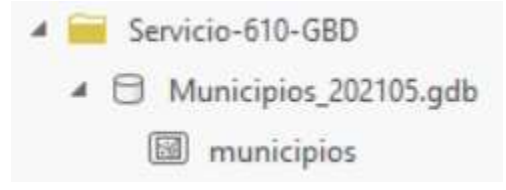

**b)** En esta vemos los límites de todos los municipios del país, nos acercamos a nuestra zona de estudio manualmente haciendo scroll para acercarnos y con click en el mapa hacemos un paneo del mapa para acercarnos al municipio de Soacha. Podremos modificar la simbología haciendo doble click en el símbolo actual de los datos en el panel de contenido y seleccionando otra simbología.

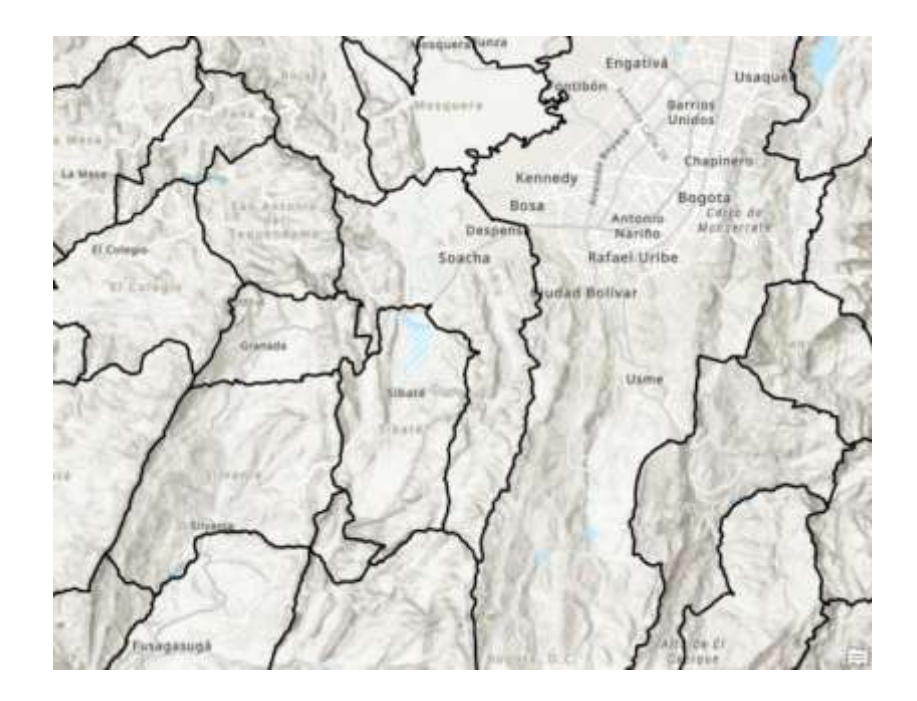

**c)** Podremos acceder a la tabla de atributos en el panel de contenido haciendo click derecho en la capa de municipios y seleccionando tabla de atributos o Attribute Table.

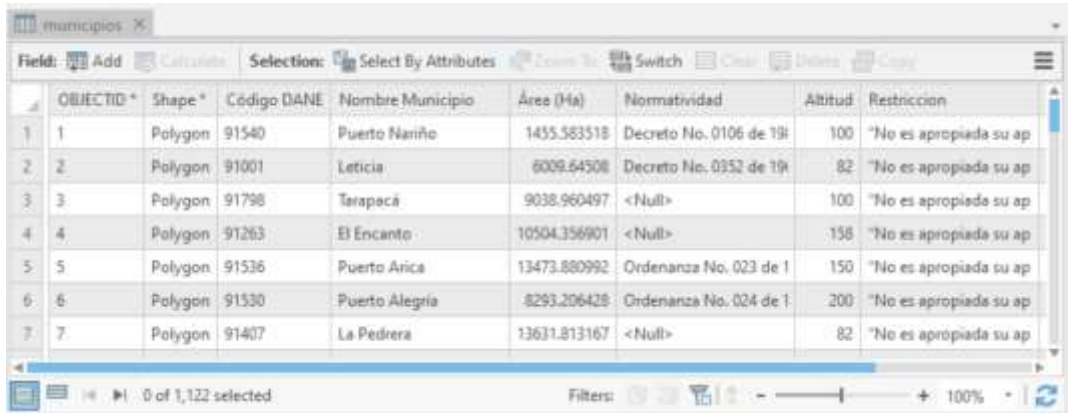

- **d)** Para exportar solamente el límite del municipio a trabajar podremos hacerlo de varias maneras. Podemos seleccionarla y luego exportarla (recordemos que una gran mayoría de geoprocesos al haber una selección activa realizaran el proceso solo con la selección realizada) o podemos realizar la consulta en la herramienta de exportación.
- **e)** Para seleccionarla podremos seleccionar las herramientas de Selection de la pestaña de Map.

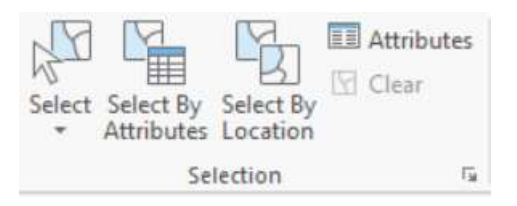

**f)** Para seleccionarlo manualmente en el mapa utilizaríamos la opción de *Select* y daríamos click en el municipio en el mapa, si queremos realizarlo ya como una consulta podríamos utilizar la opción Select By Attributes en la cual podremos filtrar las capas por los datos de su tabla de atributos.

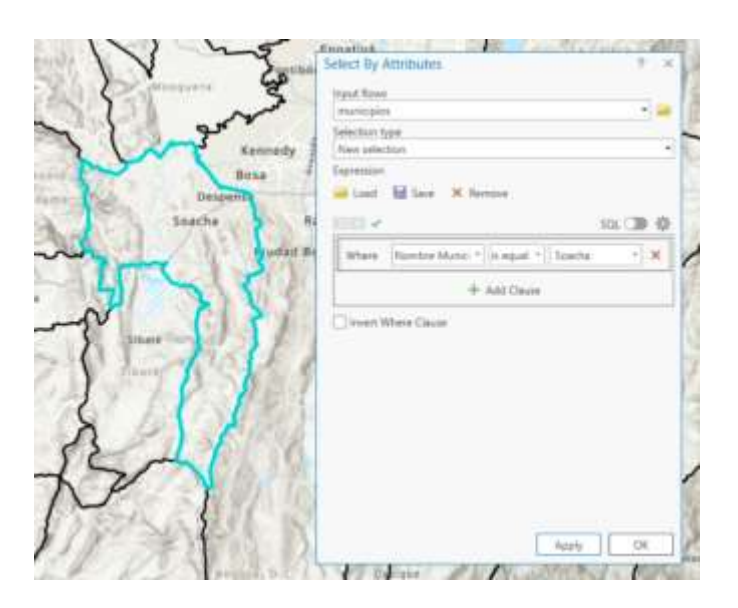

**g)** El color azul simbolizará la selección activa también podrá visualizar en la tabla de atributos la selección seleccionando en la parte inferior derecha la segunda opción de mostrar solo los datos seleccionados.

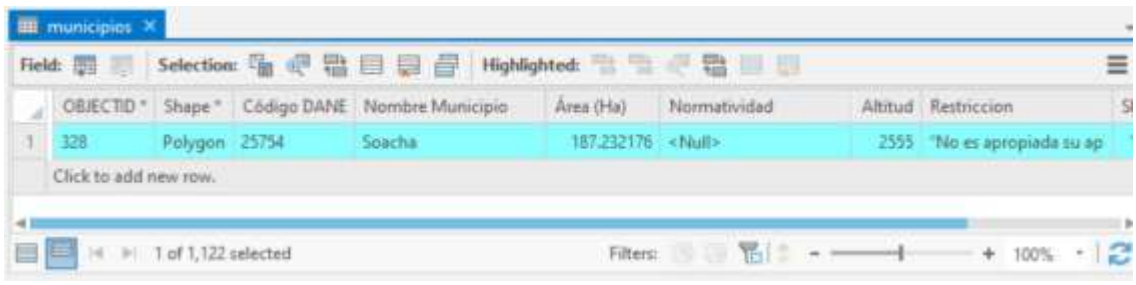

**h)** Una vez seleccionado nuestro registro procedemos a exportarlo para ello podemos dar click derecho, Data y finalmente Export Features, recordemos que por defecto nos estará guardando los datos en la geodatabase que se creó con el proyecto.

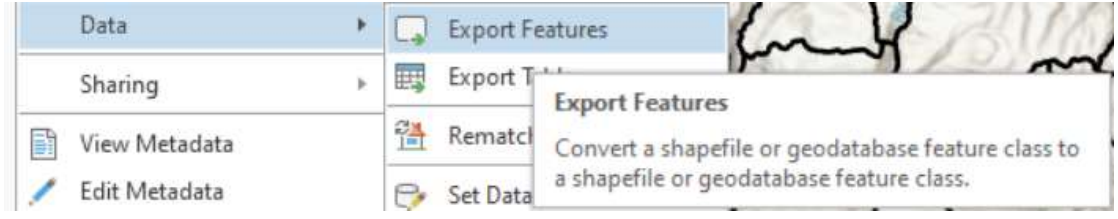

**i)** Se nos abrirá la ventana de la herramienta de geoprocesamiento en ella Seleccionaremos la base de datos de salida y el nombre de la capa de salida, también se nos data la opción de con figurar las opciones de los campos (si queremos eliminarlos, añadirle nuevos y/o transformarlos), opciones de la geodatabase y las opciones de crear una expresión desde aquí podremos directamente hacer la consulta para realizar el filtro de ciertas entidades si es que no lo hicimos en el paso anterior.

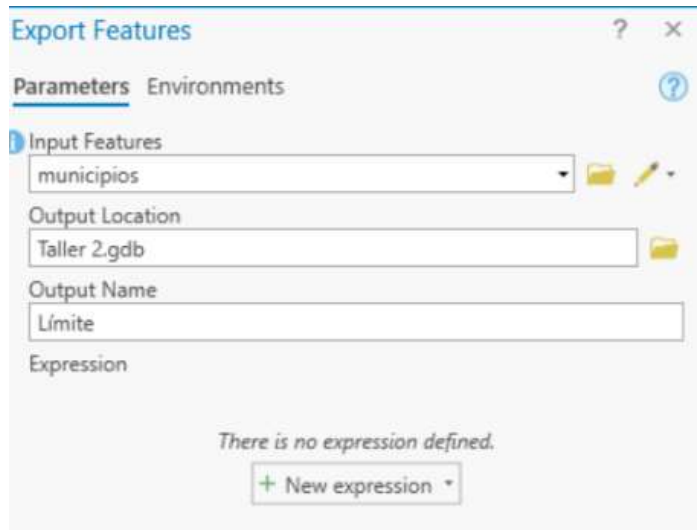

**j)** Una vez corremos las herramientas tenemos el límite para nuestro municipio de interés el cual nos va a ser de utilidad para los siguientes objetivos, podemos remover nuestra capa de municipios para ir limpiando nuestra zona de trabajo.

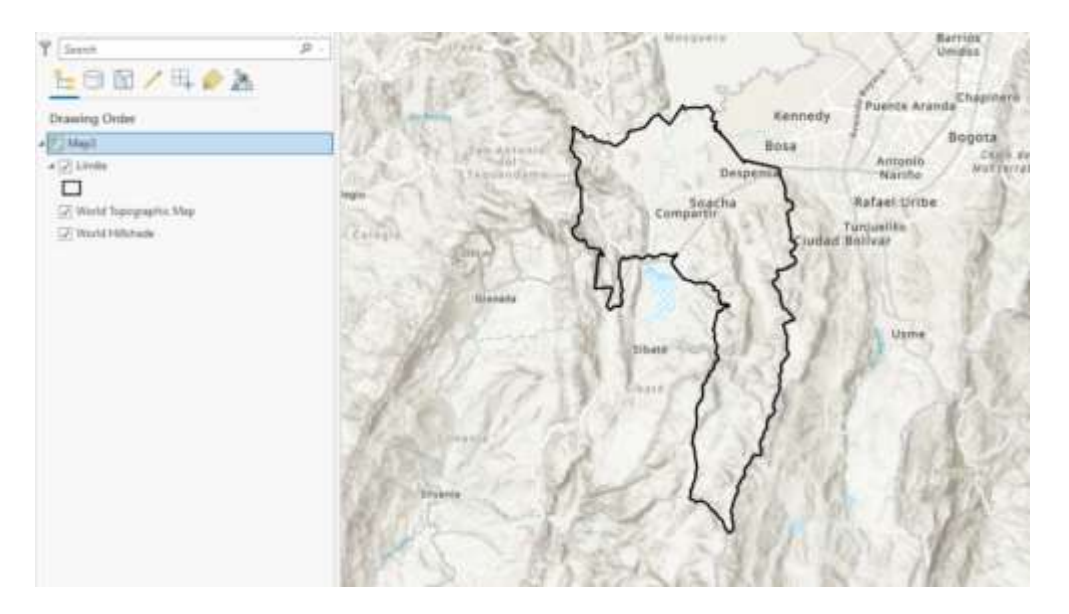

## **Objetivo: Verificar del sistema de referencia.**

**a)** Podemos verificar que desde la versión 2.8 fue incluido el nuevo sistema de referencia Origen nacional para revisar esto podemos ver las propiedades de la capa del límite recién extraída, damos click derecho en la capa y seleccionamos Properties en ella seleccionamos Source y bajamos y desplegamos el grupo de Spatial Reference.

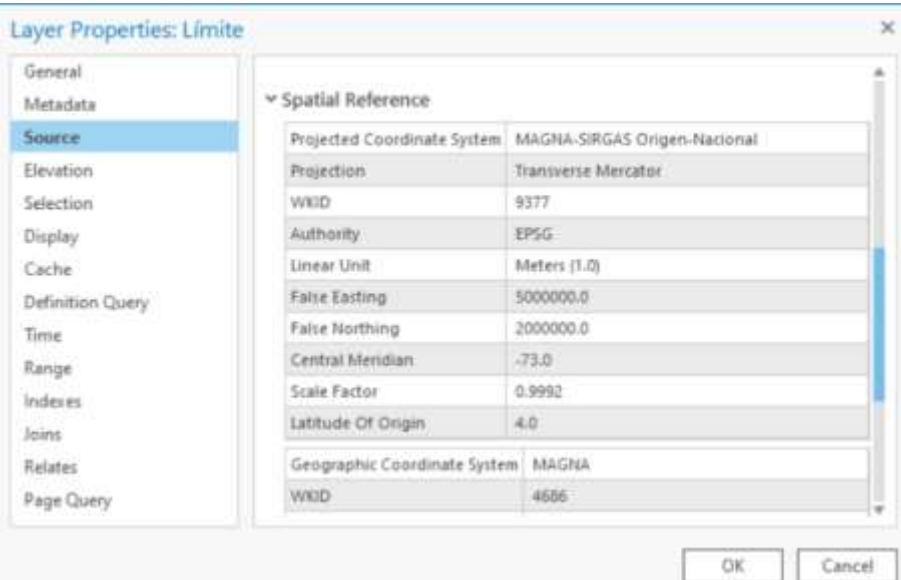

**b)** En esta vemos como la capa del IGAC venía ya con la proyección de MAGNA-SIRGAS Origen-Nacional con su respectivo código 9377 y las variables respectivas de la proyección.

## **Objetivo: Obtener el mapa de Suelos para su municipio.**

**a)** Cargamos la capa de Suelos de Cundinamarca la cual se descargó del portal de datos abiertos del gobierno MinTIC datos.gov.co [Mapas de Suelos del Territorio](https://www.datos.gov.co/dataset/Mapas-de-Suelos-del-Territorio-Colombiano-a-escala/ejz3-qf7f)  [Colombiano a escala 1:100.000. Departamento: Cundinamarca | Datos Abiertos Colombia](https://www.datos.gov.co/dataset/Mapas-de-Suelos-del-Territorio-Colombiano-a-escala/ejz3-qf7f)

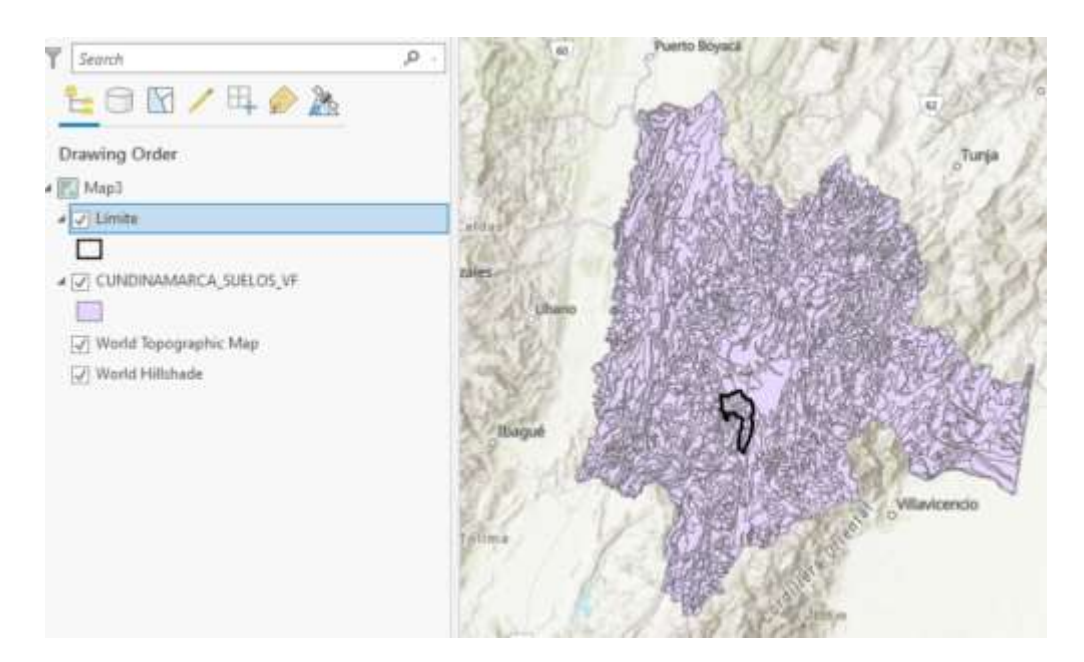

**b)** Como necesitamos solamente los datos para el municipio de Soacha vamos a utilizar la herramienta de clip para recortar los datos para nuestro municipio. Buscamos Clip en el panel de geoprocesamiento.

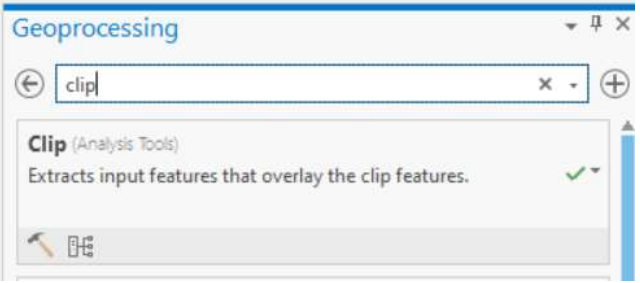

**c)** Abrimos la herramienta y procedemos a llenar los parámetros para correrla, en Input Features or Dataseto capa de entrada vamos a seleccionar la capa de Suelos que es la que se va a cortar con los límites de Soacha, en Clip Features seleccionamos la capa límite del municipio dado que se va a cortar con este y elegimos una capa de salida.

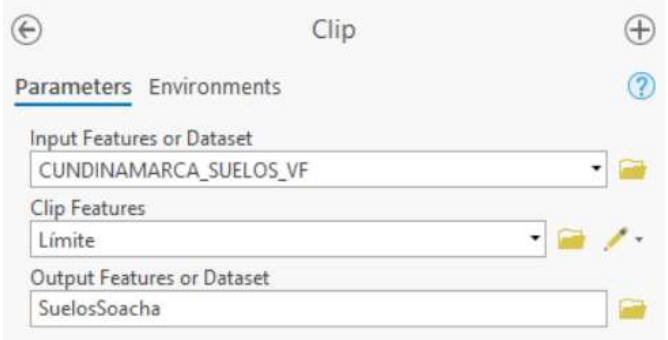

**d)** Ya tenemos la capa de suelos para nuestra área de interés que es el polígono del municipio de Soacha. Podemos remover la capa de Cundinamarca de suelos para limpiar nuestra zona de trabajo.

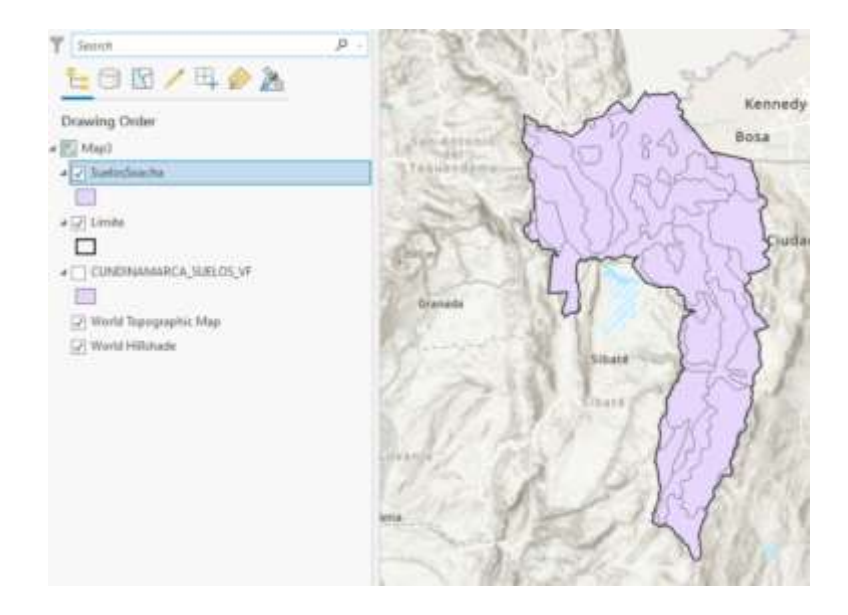

## **Objetivo: Obtener otras capas de la cartografía base del municipio.**

**a)** Abrimos la geodatabase con la cartografía base a escala 1:100.000 la cual se descargó de [Datos Abiertos Cartografía y Geografía | GEOPORTAL \(igac.gov.co\)](https://geoportal.igac.gov.co/contenido/datos-abiertos-cartografia-y-geografia) y cargamos capas como lo son Relieve/Curva\_Nivel, Superficies\_Agua/Drenaje\_Doble y Superficies\_Agua/Drenaje\_Sencillo.

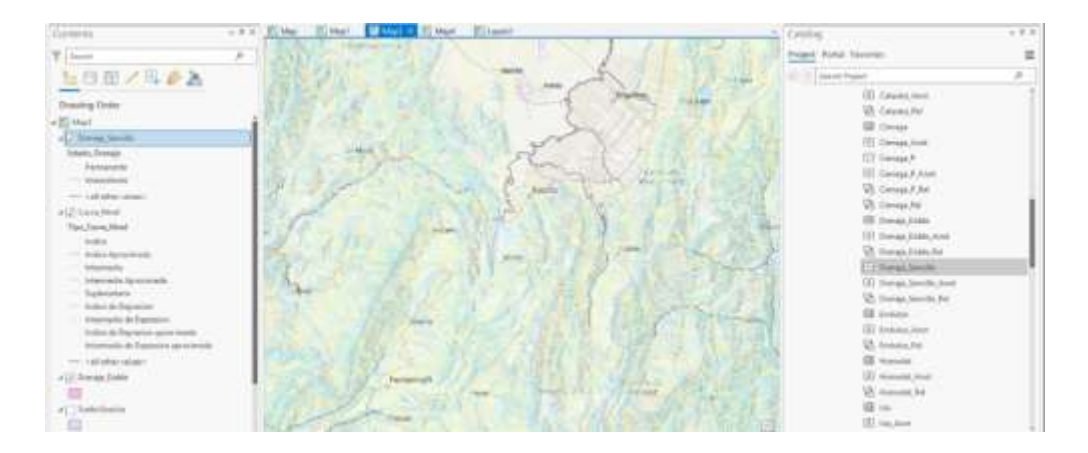

- **b)** Vemos como nos carga con una simbología incorrecta de acuerdo a lo que representa cada capa, lo vamos a arreglar en un paso futuro, mientras tanto vamos a recortar la información solamente para el límite de Soacha para eso podemos hacerlo tal cual lo hicimos con la capa de Suelos, pero esta vez vamos a usar una herramienta para hacerlo de una manera más rápida.
- **c)** Buscamos nuevamente la herramienta de Clip pero esta vez damos click derecho en ella y seleccionamos la opción de Batch o por lotes. Esto lo que creara es una herramienta en la cual alguno de los parámetros se podrá hacer con varias capas es decir en este paso por ejemplo se pueden poner a que varias capas se corten al mismo tiempo.

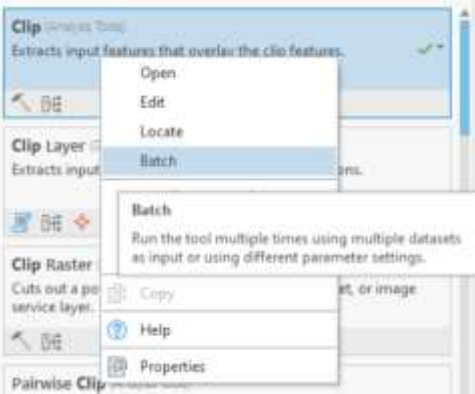

**d**) Seleccionamos que el parámetro *Batch* sea igual a *Input Features or Dataset* y seleccionamos Next, dejamos todo lo demás por defecto.

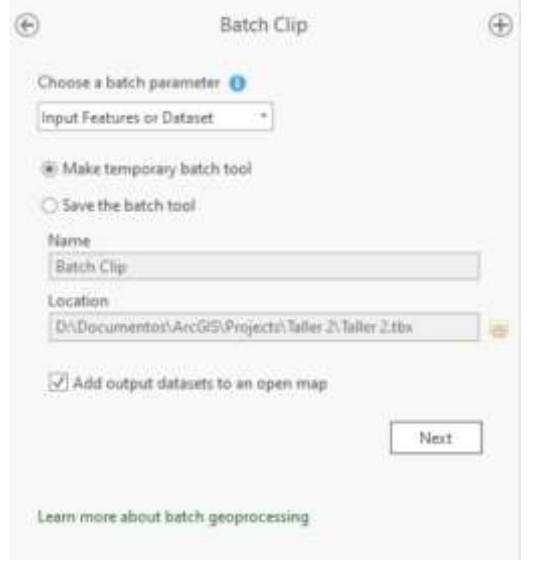

**e)** En el parámetro de Batch Input vamos a añadir las capas las cuales se quieren recortar a la extensión del polígono del límite, en el parámetro de Clip Features seleccionamos la capa del límite con la que se van a cortar nuestros datos finalmente en el Output vamos a observar cómo %Name% se refiere a que tiene el mismo nombre de la capa de entrada en esa parte del nombre.

Vamos a cambiar todo el nombre que porpone la herramienta por "%Name%\_Soacha" para obtener las tres capas de resultado con estos nombres Drenaje\_Sencillo\_Soacha, Drenaje\_Doble\_Soacha y Curva\_Nivel\_Soacha, corremos la herramienta y obtenemos todas las capas cortadas para el municipio de Soacha, eliminamos las capas a nivel nacional para limpiar el espacio de trabajo.

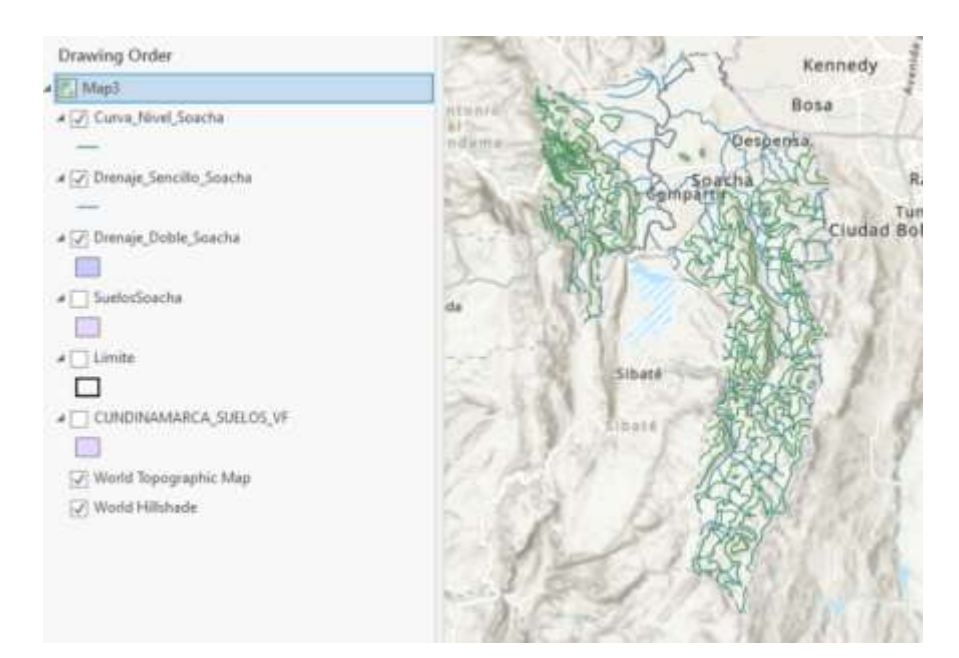

#### **Objetivo: Estructurar nuestra información en una File Geodatabase.**

a) Creamos la File Geodatabase en donde vamos a guardar y organizar nuestra información, para ello en la ventana de catálogo damos click derecho en la carpera de Databases y seleccionamos New File Geodatabase.

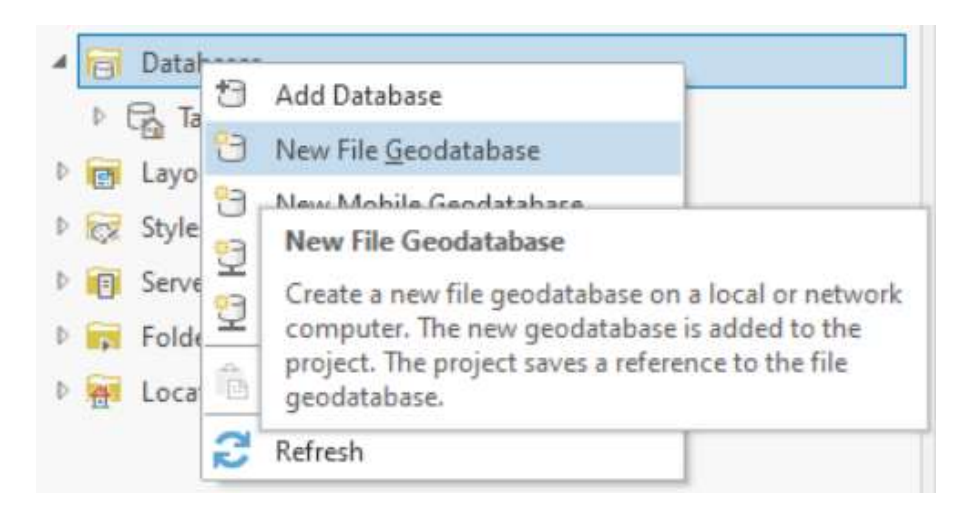

b) Seleccionamos la ubicación y nombre de nuestra base de datos, en este caso tendrá el nombre del municipio y se guardara en la misma carpeta en la que se creó el proyecto.

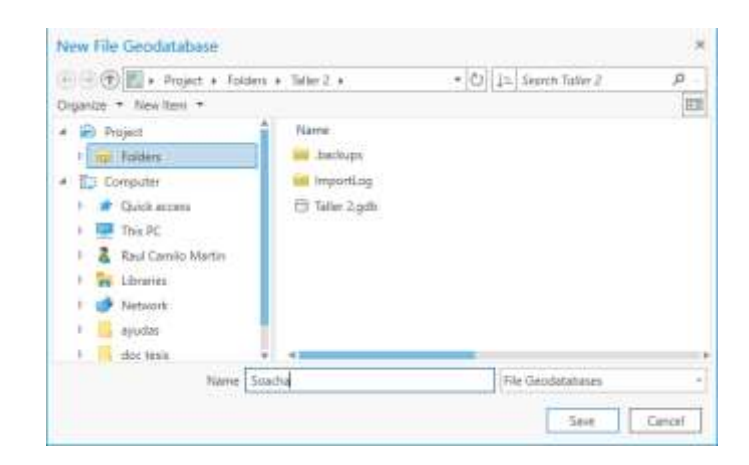

c) En nuestra carpeta de Databases aparecerá la geodatabase que recién creamos totalmente vacía, procederemos a crear los *Feature Dataset* para organizar de una mejor manera nuestra información. Daremos click derecho en la base de datos que acabamos de crear y seleccionaremos New, Feature Dataset.

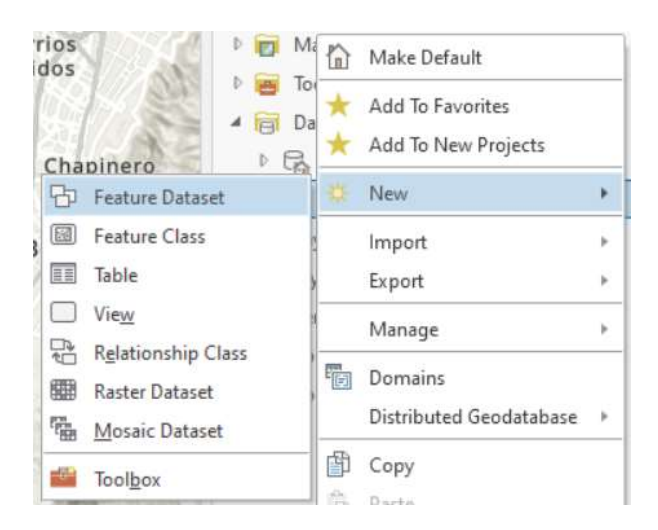

d) Abrirá la herramienta de Create Feature Dataset en la cual vamos a necesitar 3 parametros, el primero la base de datos donde se creará, segundo el nombre del Feature Dataset en este pondremos los grupos en los cuales se organiza nuestra información municipal como Cuerpos de Agua, Relieve, Límites, Suelos, etc y el tercero, el sistema de coordenadas el cual recordemos estamos trabajando con la nueva proyección del IGAC.

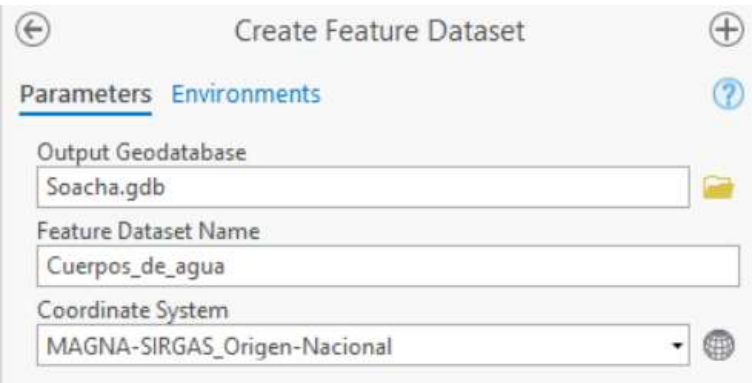

e) Ya que tenemos definidos nuestros grupos en nuestros Feature Dataset procedemos a importar los datos que preparamos a estos Datasets.

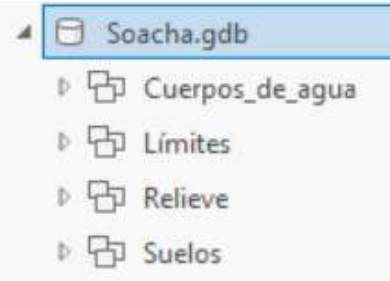

f) Damos click derecho en el Feature Dataset correspondiente a Cuerpos de agua y seleccionamos Import, Feature Class.

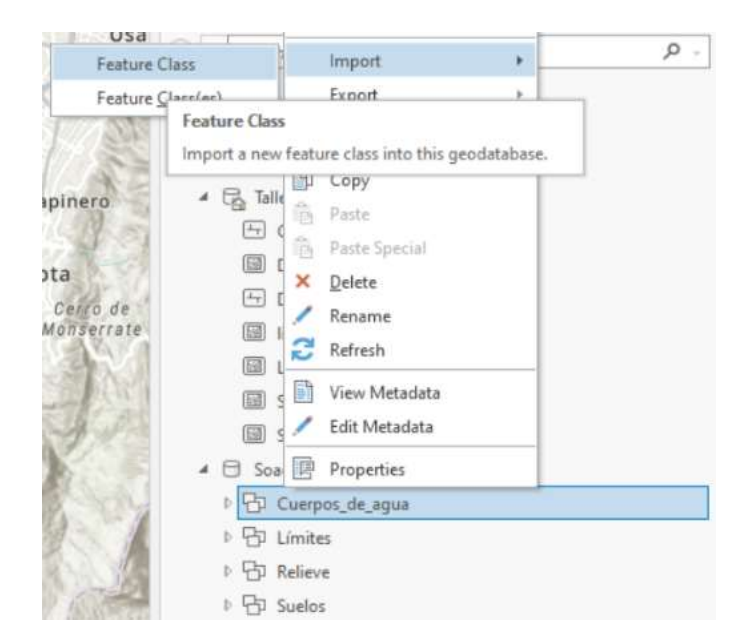

g) Se nos abrirá la herramienta de Feature Class to Feature Class con la cual copiaremos nuestros datos a esta nueva estructura, Seleccionamos como Input Features la capa de Drenaje\_Sencillo\_Soacha dejamos como Output el Dataset que habíamos seleccionado y en el nombre de la capa de Salida Colocamos solamente "Drenaje\_Sencillo" dado a que por el nombre de la base de datos sabemos a cuál municipio pertenecen los datos, dejamos todos los demás parámetros sin modificar.

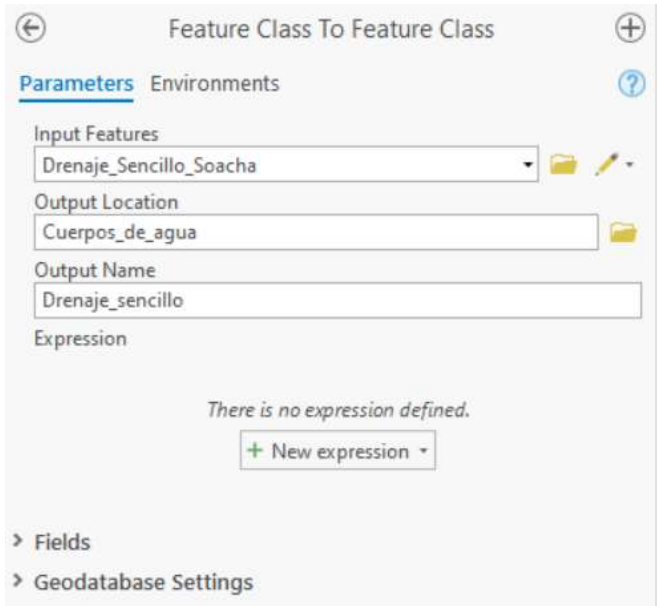

h) Procederemos importando así todas las capas que acabamos de crear cada uno en su *Dataset* respectivo.

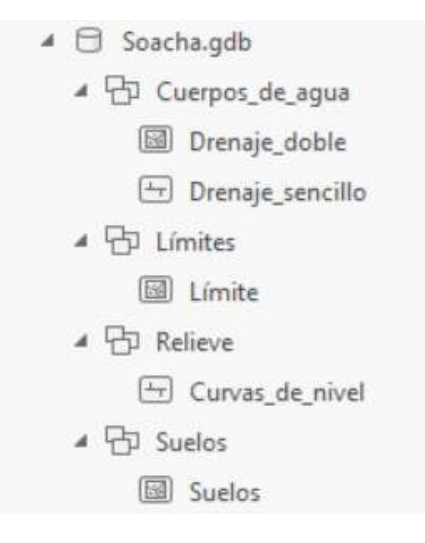

i) Ya tendremos nuestra base de datos con nuestros datos preparados para compartir en nuestro portal de datos abiertos (esto se verá en el taller número 3) o creación de salidas gráficas procedemos a cambiar la simbología y crear nuestra salida gráfica.

# **Paso 4: Configure una correcta simbología.**

# **Objetivo: Preparar nuestro mapa para configurar la simbología.**

a) Creamos un nuevo mapa en la pestaña de *Insert.* 

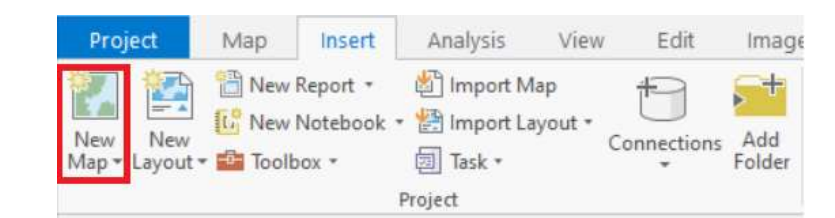

**b)** Añadimos a el mapa que acabamos de crear todas las capas que guardamos en nuestra base de datos que estructuramos. Podemos hacerlo arrastrando todos los Feature Dataset al mapa. Arrastramos la capa de Drenaje doble para que se muestre sobre la capa de suelos y del límite.

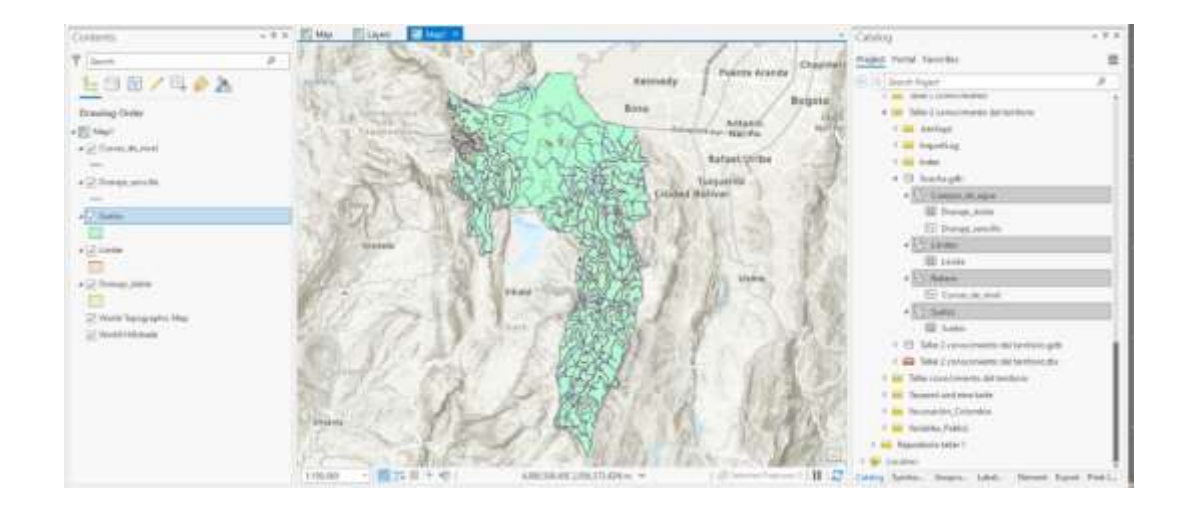

## **Objetivo: Configurar la simbología simple de nuestras capas de drenaje sencillo.**

**a)** Para cambiar nuestra simbología de una simbología simple (que todos los registros de una capa se representen de la misma manera) podemos dar doble click en la simbología actual en el panel de contenido, lo aremos con nuestra capa de Drenaje Sencillo.

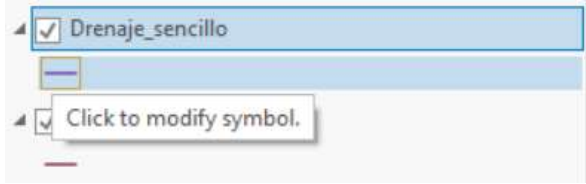

**b)** Se nos abrirá el panel de simbología con varios símbolos predefinidos en la galería podremos seleccionar alguno de estos símbolos que represente correctamente el drenaje sencillo, por el momento no elegiremos ninguna de estas.

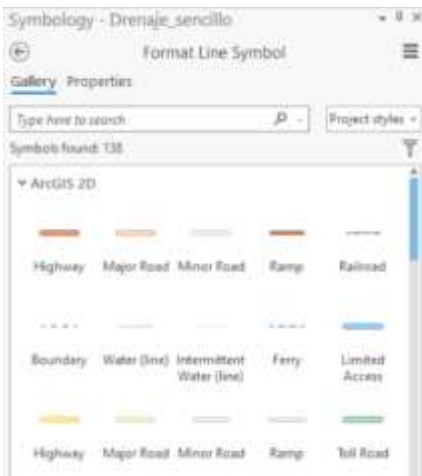

**c)** En la pestaña de este panel de propiedades podremos configurar la simbología más a detalle. En esta configuraremos el color por uno azul más representativo de un drenaje sencillo.

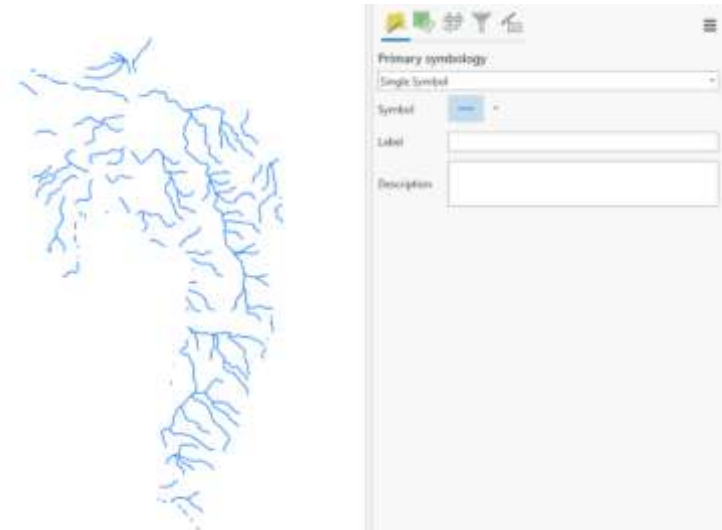

# **Objetivo: Configurar la simbología simple de nuestra capa de drenaje doble.**

**a)** Accedemos de la misma manera a la configuración de simbología de nuestra capa de Drenaje doble, en este caso tendremos otras opciones en la galería dado a que esta es una capa de tipo polígono.

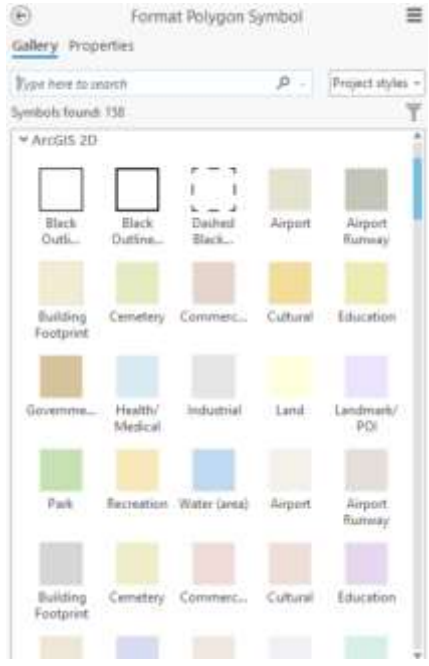

**b)** Seleccionaremos en propiedades una simbología más adecuada como lo viene siendo un color azul para el relleno y el contorno para nuestra capa de drenaje doble.

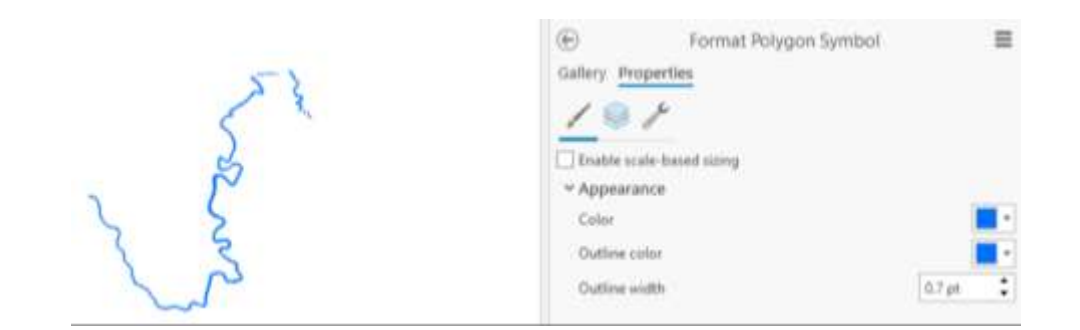

# **Objetivo: Configurar la simbología de valores únicos de nuestra capa de suelos.**

a) Para configurar las simbologías seleccionamos la capa de suelos en el panel de contenido, damos click derecho y seleccionamos la opción de Symbology.

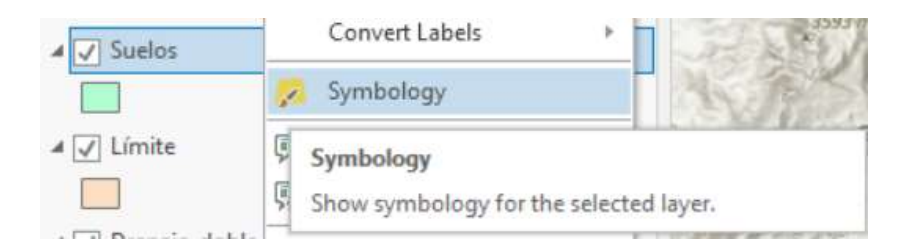

b) Se nos abrirá un panel de contenido el cual nos va a dar varias opciones para simbolizar nuestros datos.

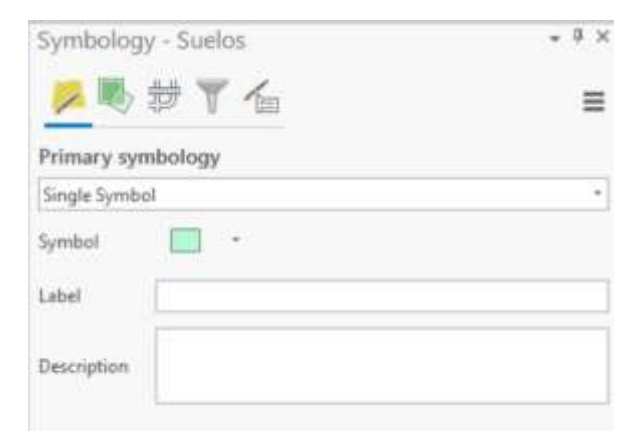

c) En el panel de simbología haremos click sobre la lista desplegable el tipo de simbolización que se quiera dar, para el caso de suelos se elegirá la opción de Unique Values, este simbolizara dependiendo de algún atributo de nuestra capa de manera única a cada categoría (podremos acceder a la tabla de atributos de la capa para verificar que datos sirven para una correcta visualización).

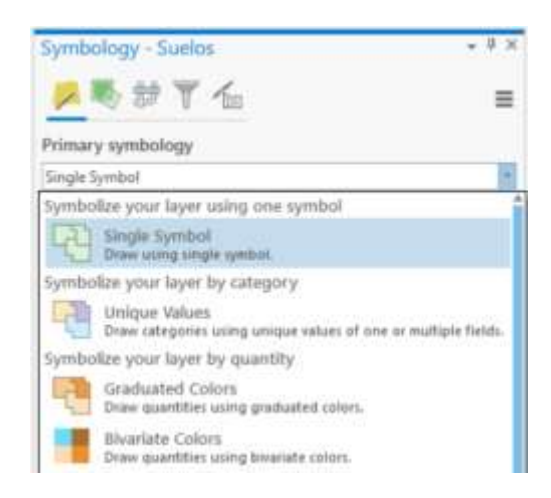

d) El panel de simbología cambiara y mostrara más opciones entre ellos, con qué campo vamos a querer que se haga la visualización de la capa vamos a dejar UCS para esta capa, veremos cuál es el esquema de color que podremos añadir este lo podremos cambiar de ser necesario por otros colores, para el ejercicio vamos a dejar el que viene por defecto, en la tabla ubicada en la parte inferior tendremos la tabla de categorías las cuales va a aplicarle la simbología, daremos click en añadir Add All Values para que nos añada todos los valores únicos de este atributo en la capa, finalmente en las opciones de la lista desplegable de More eliminaremos el Show All Other Values.

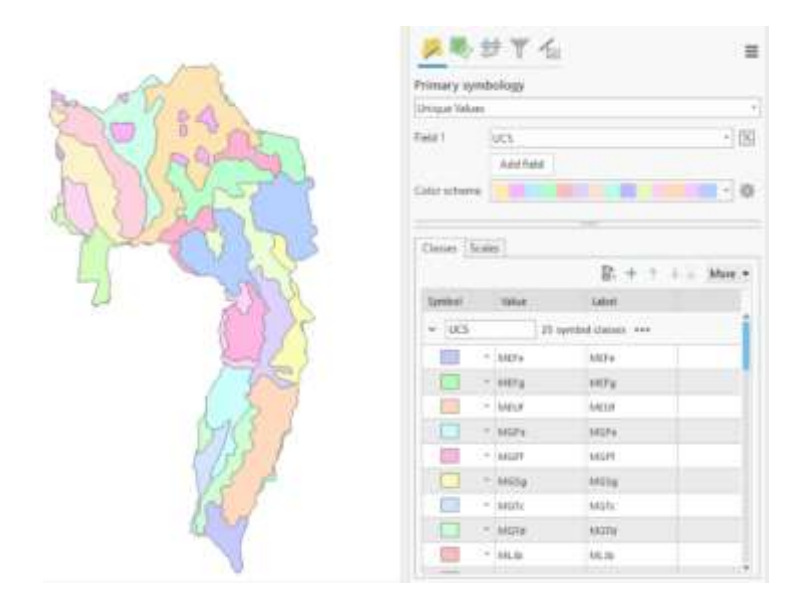

# **Objetivo: Configurar la simbología de valores únicos de nuestra capa de curvas de nivel.**

**a)** Accederemos al panel de simbología para la capa de curvas de nivel y elegiremos de la lista desplegable la opción de *Unique Values* en esta haremos lo mismo de agregar todos los valores que hicimos con la capa de suelos, pero esta vez en el atributo a simbolizar dejaremos TALT.

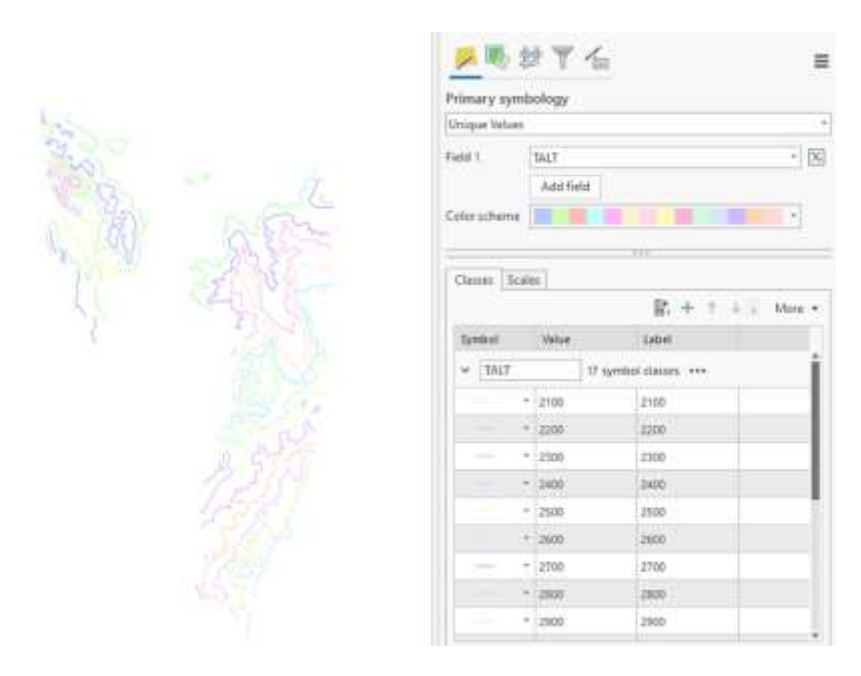

**b)** En este caso agruparemos para dividir en dos categorías las curvas de nivel, las curvas índice (múltiplos de 500) y las demás como secundarias para ello seleccionaremos varias y las agruparemos dando click derecho Group Values (las podremos seleccionar una por una manteniendo oprimido CTRL o si las seleccionamos seguidas con la tecla SHIFT), seleccionaremos las de los valores de 2500, 3000, 3500 manteniendo la tecla CTRL y seleccionándolas dando click en cada uno y las agruparemos, haremos el mismo ejercicio para todos los demás valores.

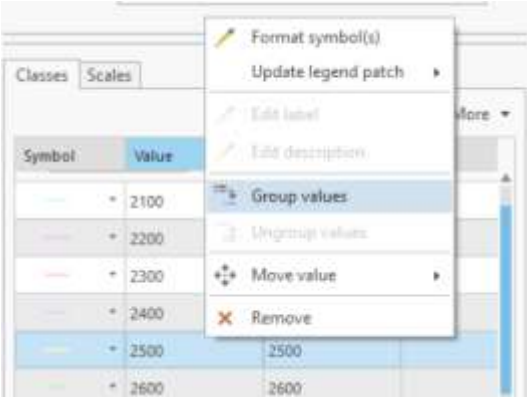

**c)** En el primer grupo le cambiaremos el Label por Índice y al segundo grupo como Secundarias. Finalmente dando doble click en la simbología cambiaremos la simbología de cada grupo manualmente. Se seleccionará un color amarillo para los dos, pero una línea más gruesa para las curvas índices.

 $\mathcal{A}_m$  $\equiv$  $-12$ TALT Aild field n Sea D. 44 . 4 . 4 . 1 Mos. TALT  $2n$ 

Tendremos de esta manera toda nuestra cartografía con correcta simbología ya sea para crear salidas graficas o compartirlas en nuestro ArcGIS Online o ArcGIS Enterprise con nuestra comunidad, nuestra organización y al público en general.

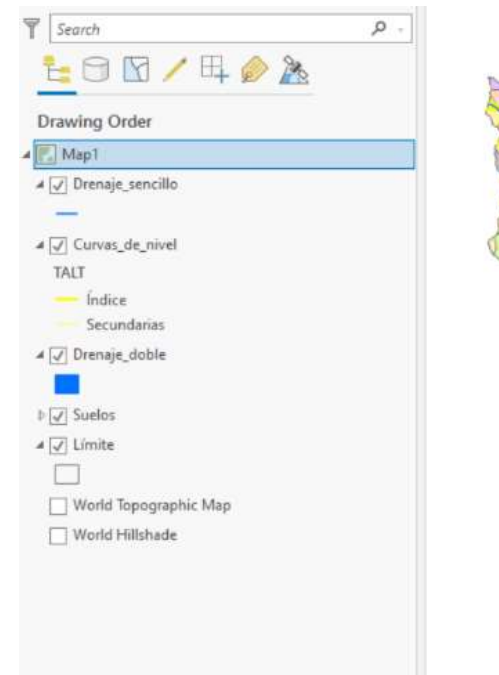

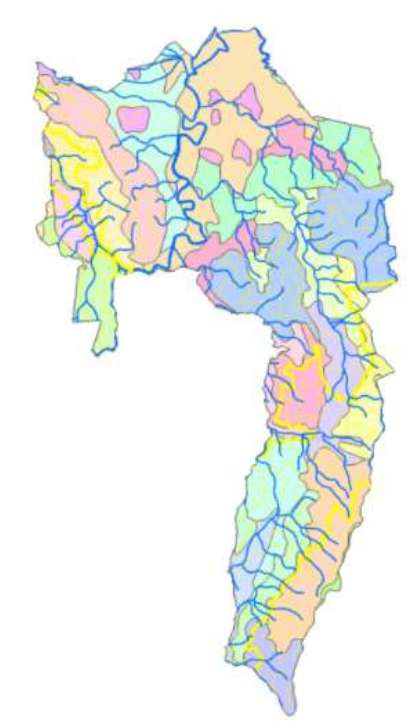

#### **Objetivo: Cree una salida gráfica básica.**

**a)** Seleccione New Layout en la pestaña de Insert y seleccione el tamaño de papel (también podrá elegirlo con unas medidas específicas), para el ejercicio seleccionaremos el tamaño A3 en Portrait (vertical)

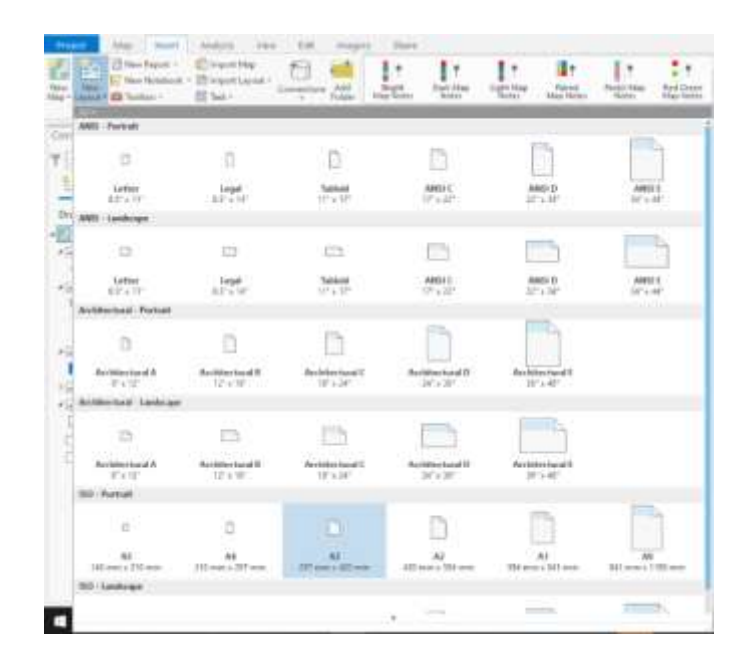

**b)** Se nos creara una página vacía en la cual podremos empezar a añadir todos nuestros elementos.

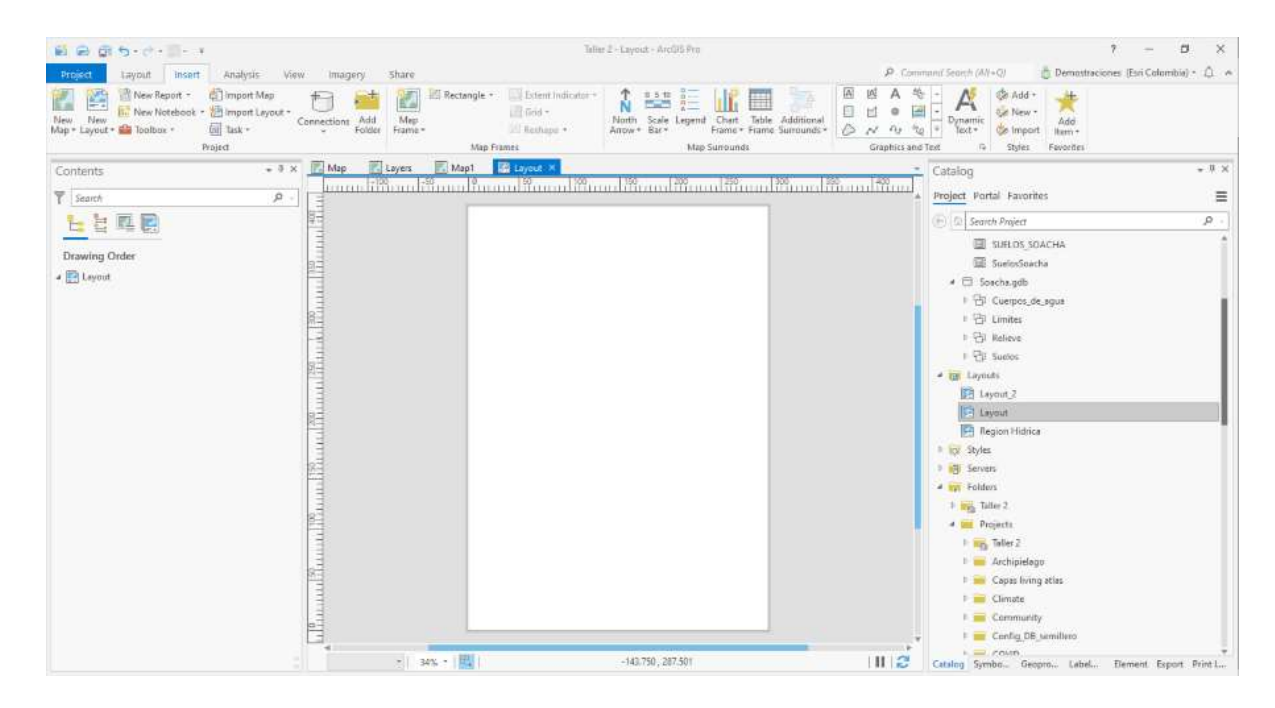

**c)** Añadimos el Map Frame seleccionamos el mapa donde configuramos toda la simbología y dibujamos el rectángulo donde queremos quede nuestro mapa.

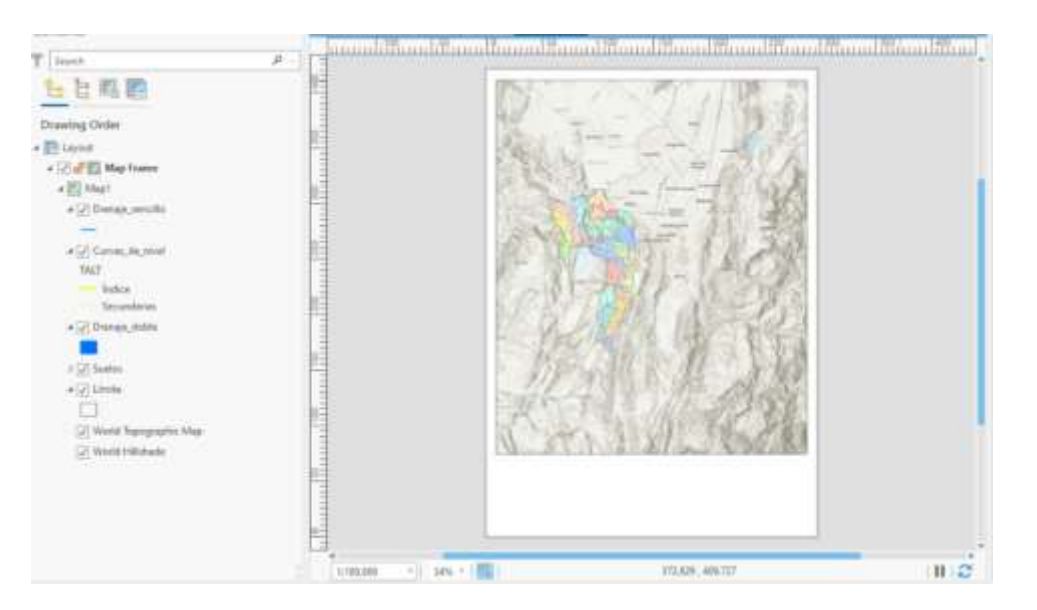

**d)** Para configurar la extensión y escala del mapa damos click derecho en el mapa y seleccionamos activar.

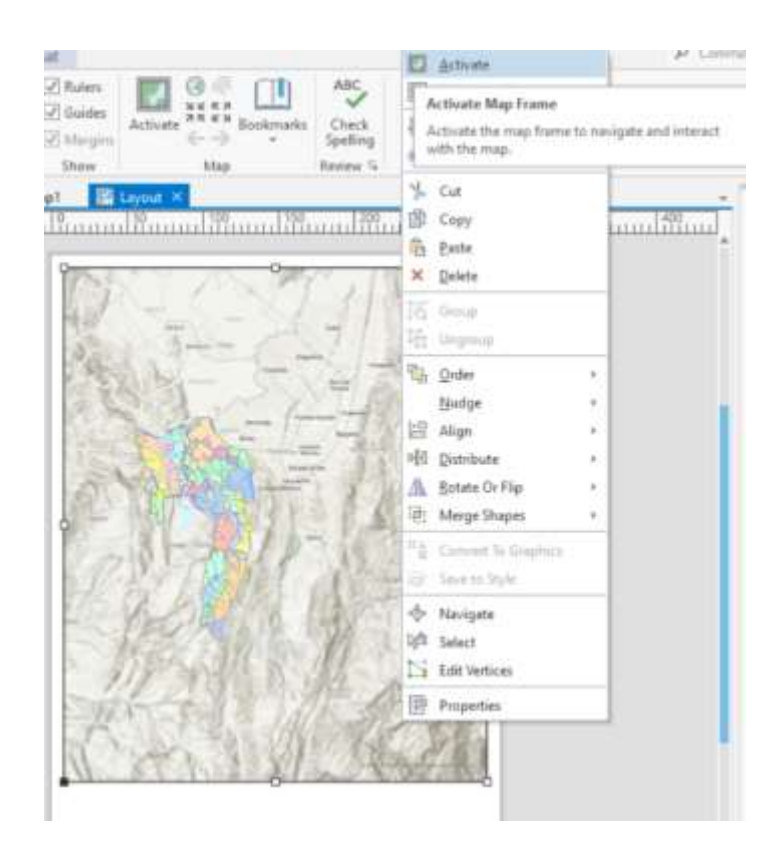

**e)** Este nos activara y tendremos la configuración como si estuviéramos en el mapa podremos hacer el paneo el *scroll* para ajustar la extensión, una vez ajustemos nuestra visualización damos click en la pestaña de Activated Map Frame en Close Activation.

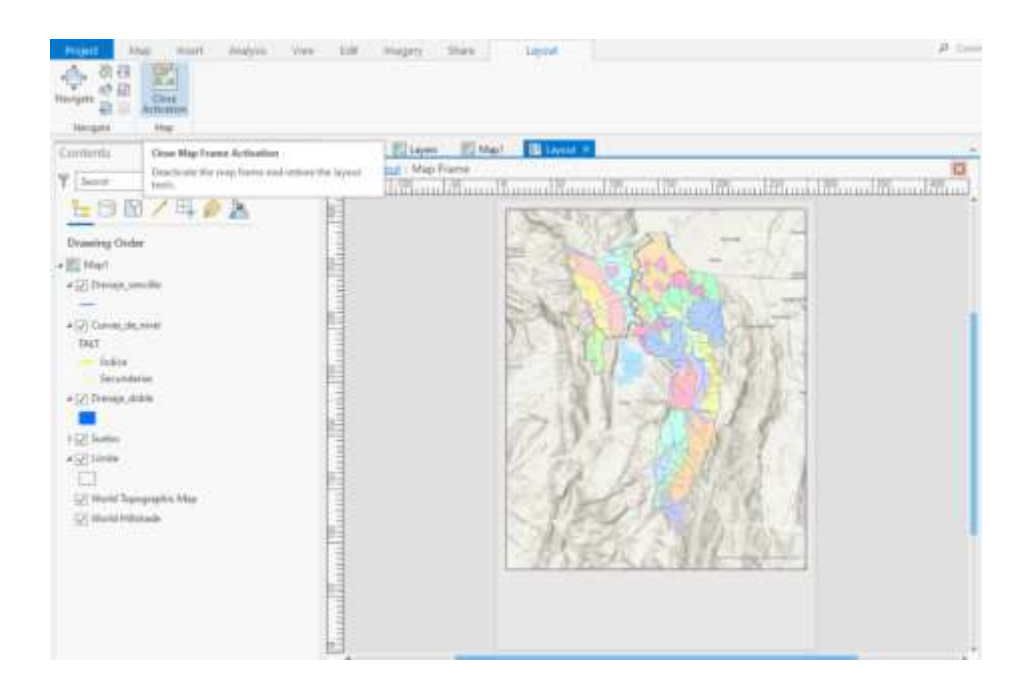

**f)** En el panel de contenido podemos ir bloqueando nuestros elementos para evitar que los movamos accidentalmente.

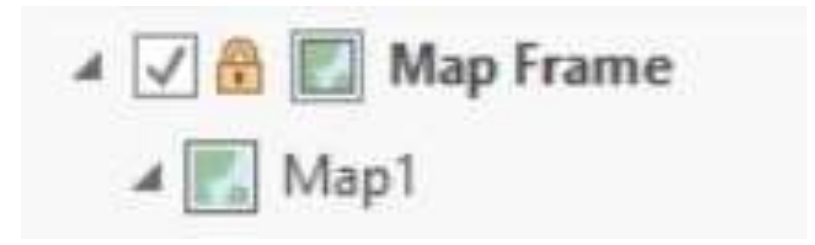

**g)** Añadiremos ahora desde la pestaña Insert más elementos gráficos como lo son un rectángulo en el cual podremos la información de una leyenda, escala, Imagen empresarial, etc. Esta opción la tendremos en la sección de Graphics and Text donde tendremos gran variedad, por el momento seleccionaremos un rectángulo y dibujaremos en la parte inferior de la salida gráfica.

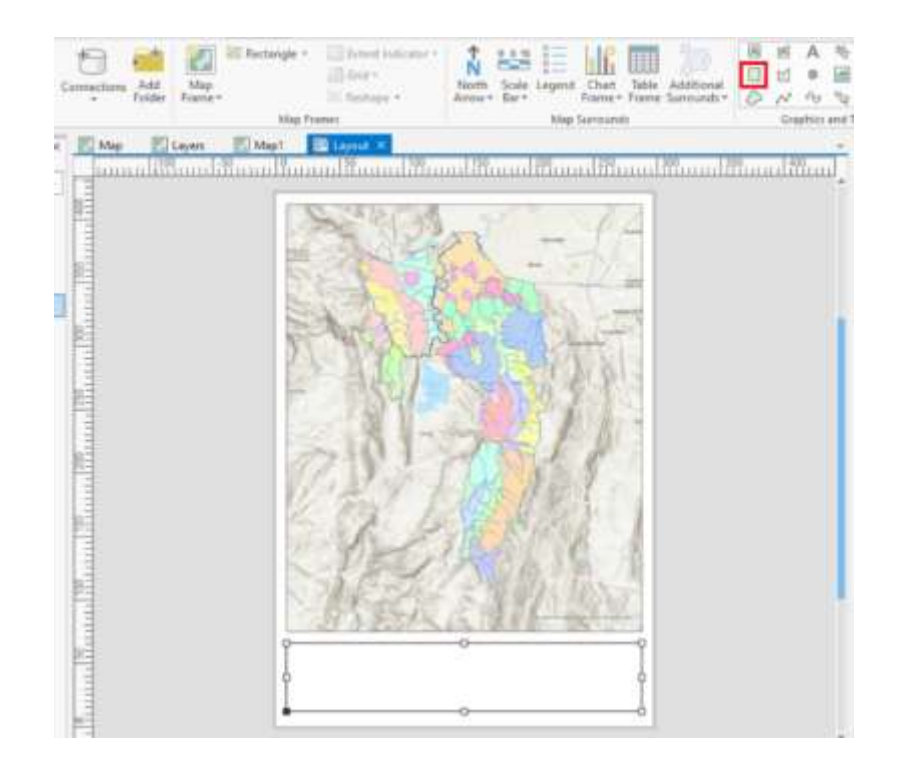

**h)** Añadiremos ahora la flecha indicadora del norte, o Rosa de los vientos desplegaremos dentro de las opciones y seleccionaremos una a nuestro gusto. Y la añadiremos a la salida.

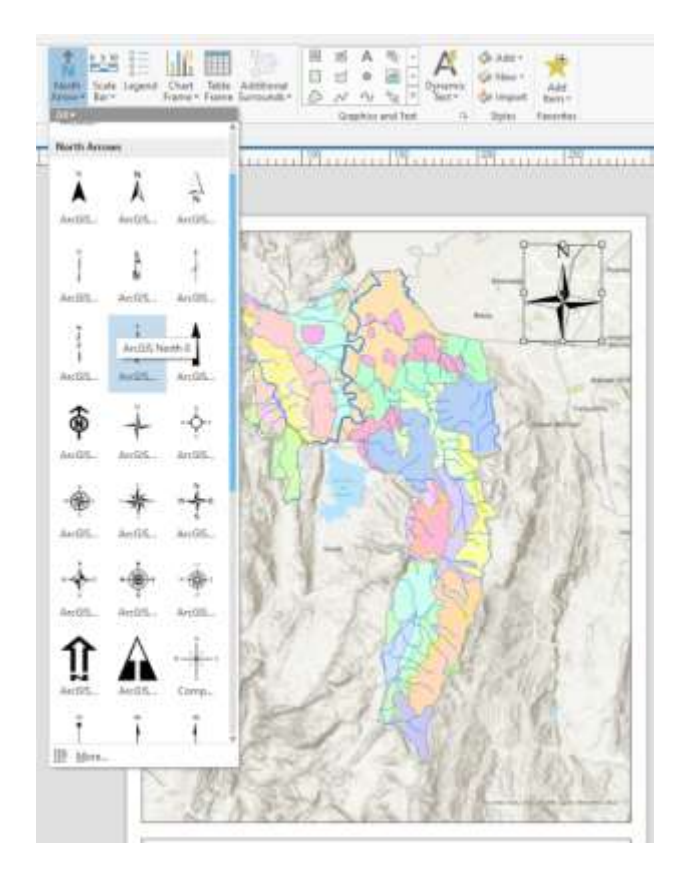

**i)** Añadiremos la leyenda y la barra de escala (seleccionando una que este en sistema métrico) en el rectángulo que pusimos en la zona inferior.

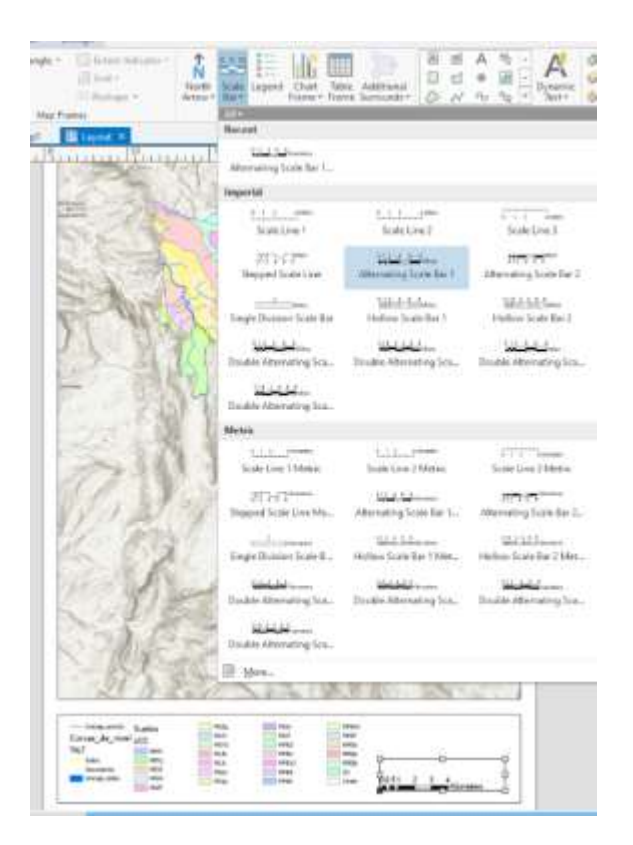

**j)** Añadiremos finalmente en las opciones de añadir una imagen como la corporativa como el escudo de nuestro municipio o el logo de alguna entidad.

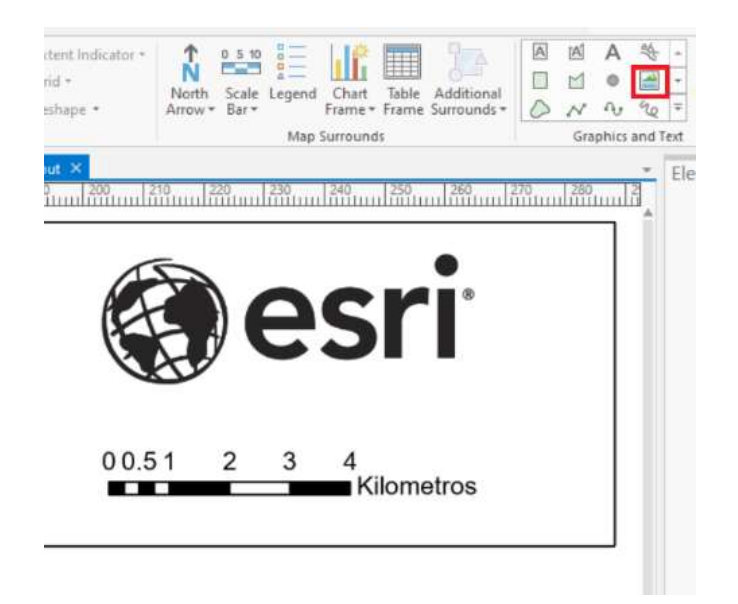

**k)** Tendremos lista nuestra salida gráfica, para exportarla tendremos en la pestaña de Share la opción de Export Layout.

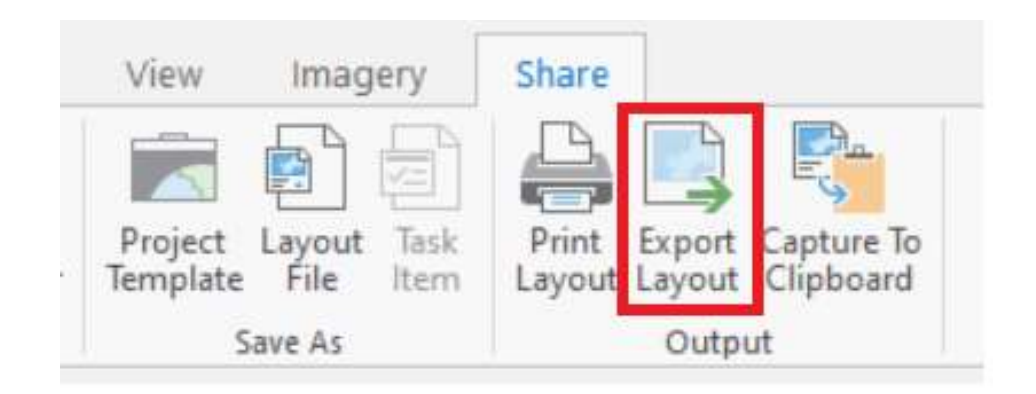

**l)** Esta nos abrirá un nuevo panel con algunas opciones de las cuales vamos a seleccionar el tipo de archivo de salida pdf y el nombre y ubicación de nuestro documento.

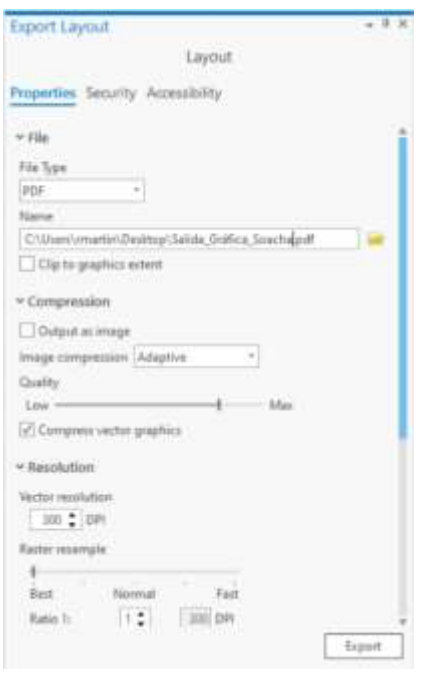

**m)** Luego de exportarla tendremos nuestro layout básico en nuestro documento pdf (para realizar y utilizar en documentos oficiales se debe revisar la normativa vigente este fue un ejercicio meramente practico para mostrar cómo se crea una Salida Grafica en ArcGIS Pro, para información más detallada sobre cómo crear sus salidas graficas lo invitamos a que consulte nuestros recursos de capacitación, aprendizaje y entrenamiento.

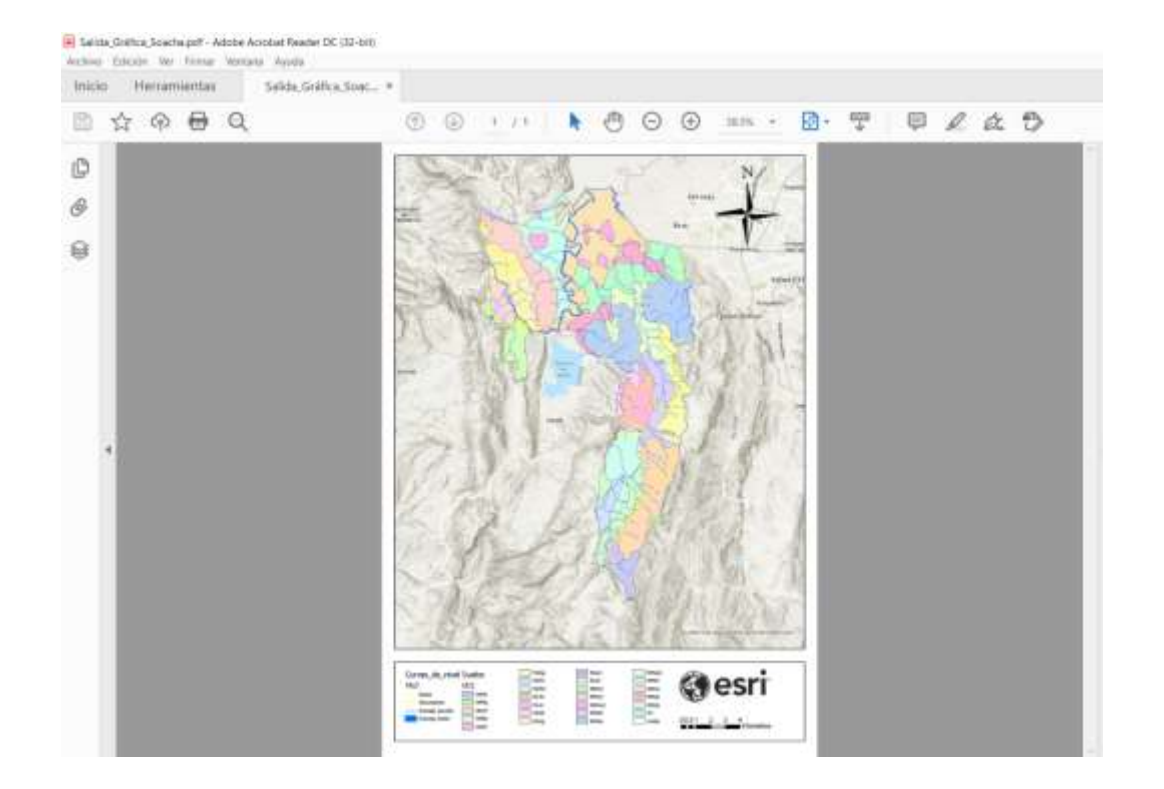

#### **Paso 5: Explore otros sitios de Datos Abiertos.**

**6: Explore otros sitios de Datos Abiertos.** 

Más allá de los datos de administraciones públicas, bibliotecas, museos y fundaciones culturales, el atractivo de los datos abiertos no conoce fronteras. Normalmente se asocia el concepto de datos abiertos con aquellos repositorios gestionados por las administraciones públicas, fundaciones y organizaciones culturales como Bibliotecas y museos. Pero los datos abiertos abarcan mucho más. Muchas veces se trata de repositorios de temas muy específicos, de gran utilidad para los profesionales que desarrollan su actividad laboral en ese campo en diferentes campos.

A continuación, podrá explorar otros sitios de datos abiertos que pueden ser útiles y que pueden enriquecer el trabajo diario es las diferentes disciplinas:

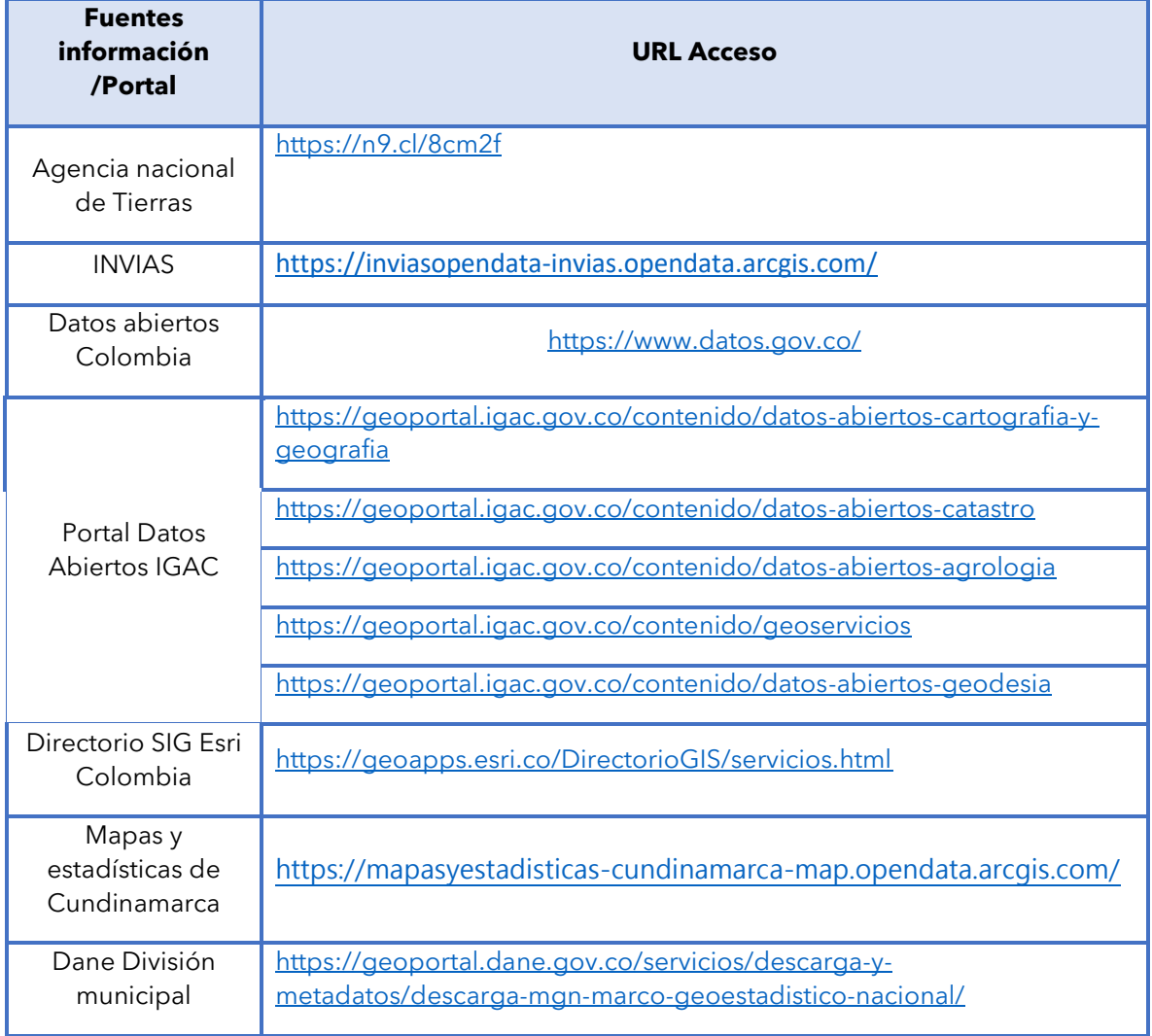

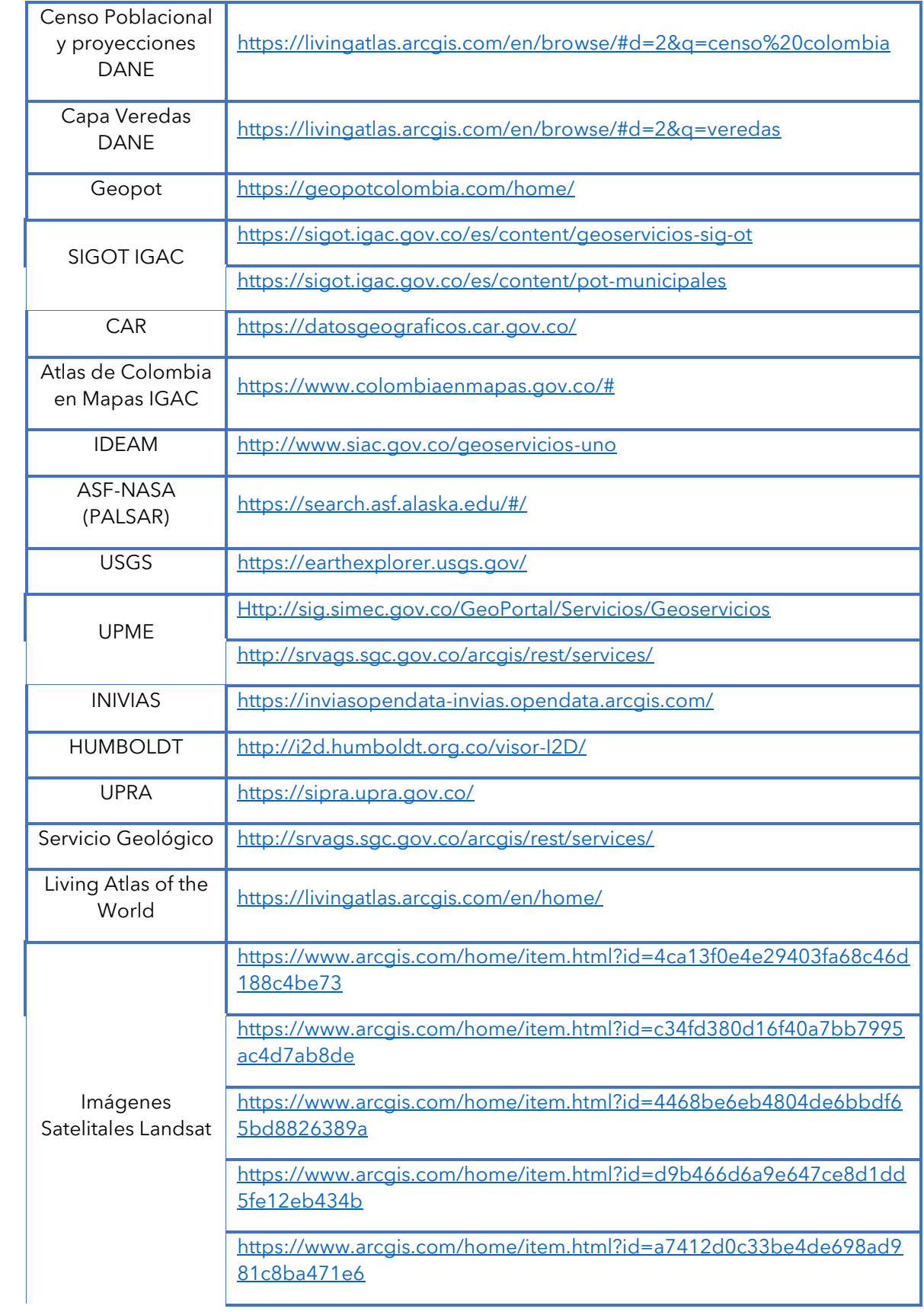

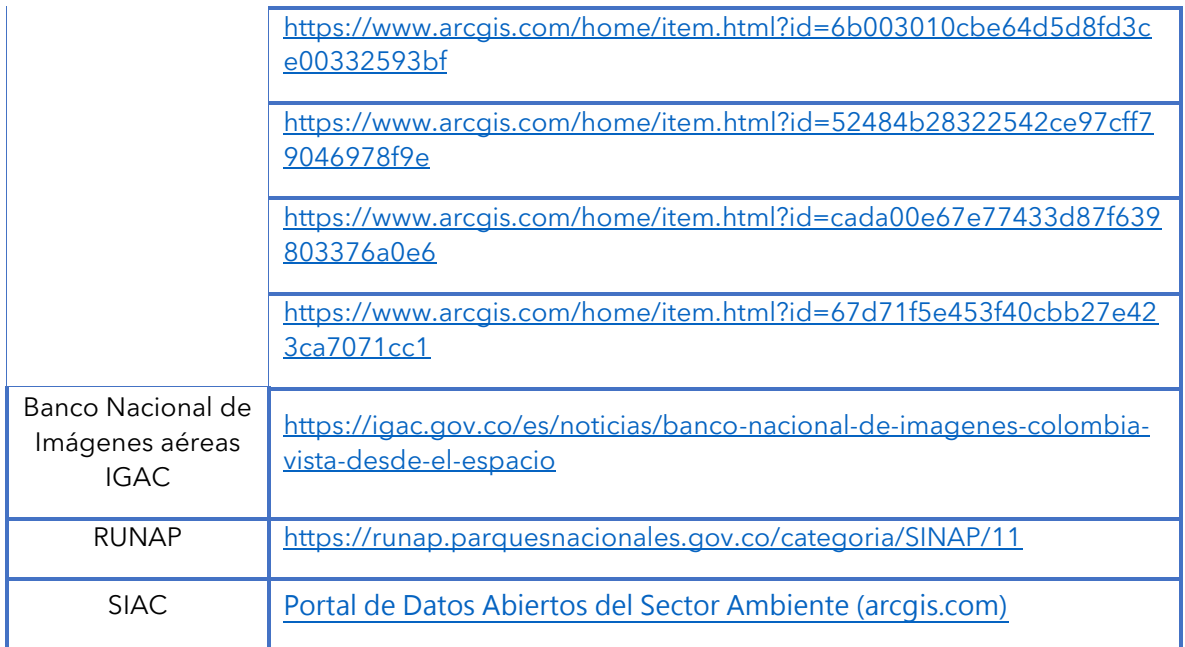

# **Referencias del taller**

**MinTIC.** Ministerio de Tecnologías de la Información y las Comunicaciones. (2021). Portal de datos abiertos.<https://www.datos.gov.co/>

**IGAC.** Instituto Geográfico Agustín Codazzi (2021). Datos abiertos Cartografía y geografía. Portal de datos abiertos IGAC. <https://geoportal.igac.gov.co/contenido/datos-abiertos-cartografia-y-geografia>

**IGAC.** Instituto Geográfico Agustín Codazzi (2021). Colombia en Mapas. <https://www.colombiaenmapas.gov.co/>

**IGAC.** Instituto Geográfico Agustín Codazzi (2021). POT Municipales. SIG-OT. <https://sigot.igac.gov.co/es/content/pot-municipales>

Capturas de pantalla, paso a paso realizado por el equipo de Esri Colombia.

Se reitera que lo realizado en el taller es de fines demostrativos de la herramienta, para realizar la correcta cartografía base de su municipio le invitamos a consultar la respectiva legislación para tener en cuenta, escalas, limites, simbologías, estructuras y demás variables de la preparación de datos para presentar en documentos oficiales y/o al público en general